# *Rozwiązania publicznych wyświetlaczy informacyjnych.*

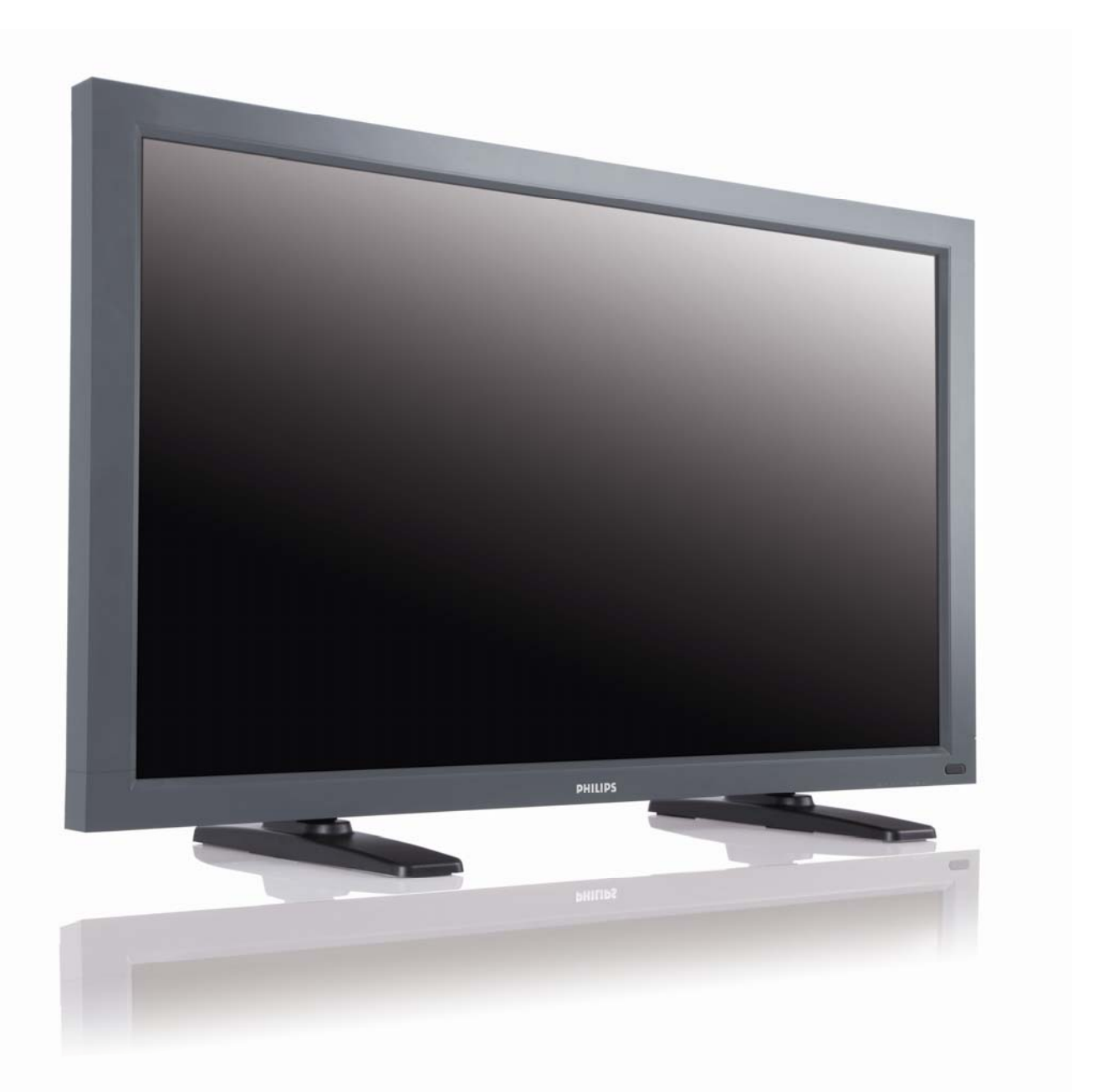

## **TYPE NR. BDL4635E**

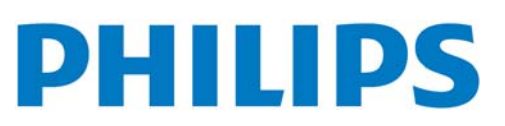

**PO Podręcznik użytkownika**

# ZASADY BEZPIECZEŃSTWA, KONSERWACJI

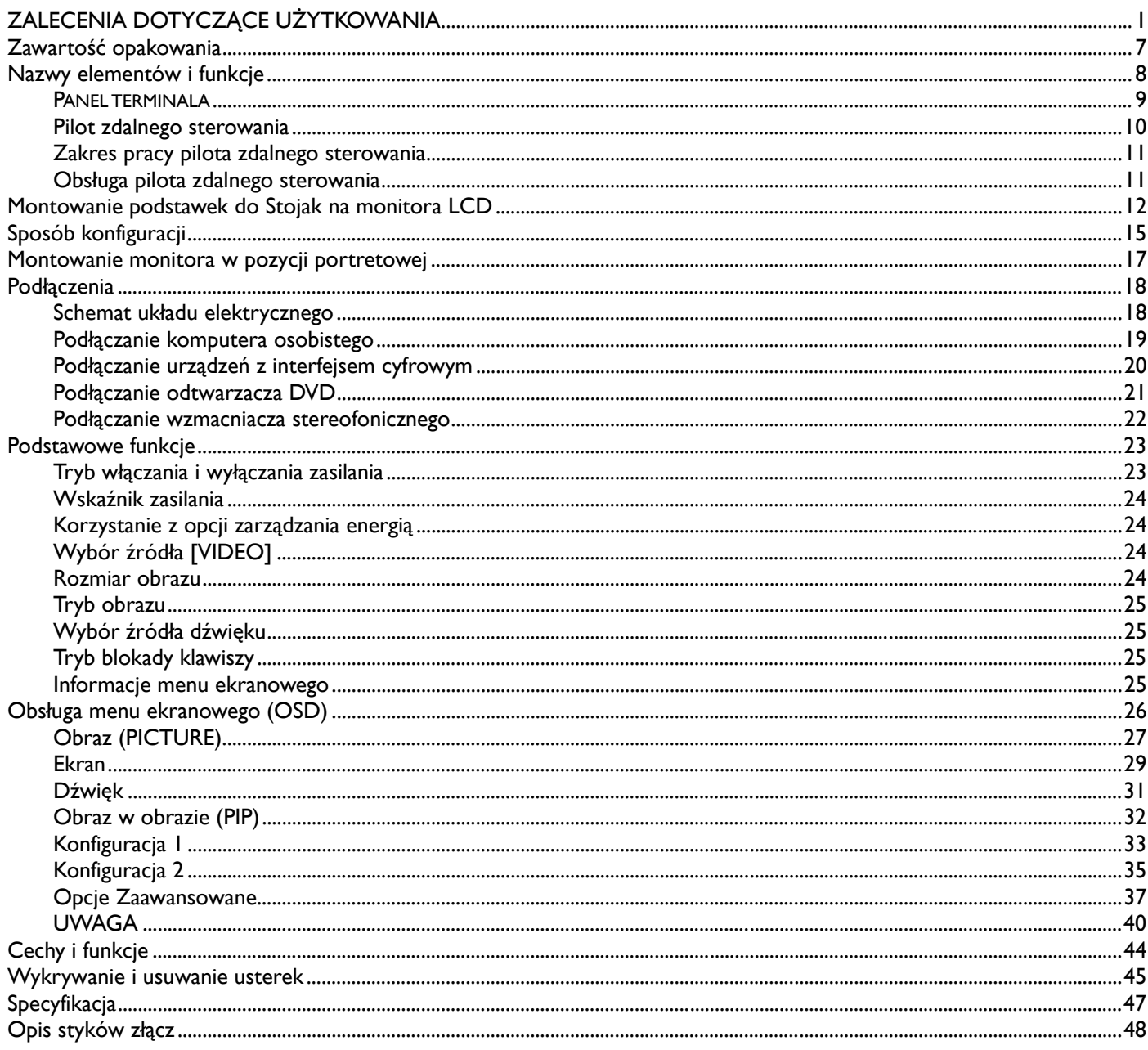

# **ZALECENIA DOTYCZĄCE UŻYTKOWANIA**

**OSTRZEŻENIA**

*POZNAJ OZNACZENIA DOTYCZĄCE BEZPIECZEŃSTWA UŻYTKOWANIA*

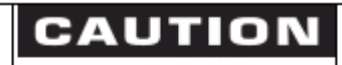

RISK OF ELECTRIC SHOCK DO NOT OPEN

CAUTION TO REDUCE THE RISK OF ELECTRIC SHOCK DO NOT REMOVE COVER (OR BACK) NO USER SERVICEABLE PARTS INSIDE REFER SERVICING TO QUALIFIED SERVICE PERSONNEL

**UWAGA:** NIE NALEŻY OTWIERAĆ OBUDOWY, PONIEWAŻ WEWNĄTRZ ZNAJDUJĄ SIĘ ELEMENTY POD WYSOKIM NAPIĘCIEM. WEWNĄTRZ NIE MA ŻADNYCH ELEMENTÓW, KTÓRE WYMAGAŁYBY OBSŁUGI PRZEZ UŻYTKOWNIKA. WSZELKIE PRACE SERWISOWE MOŻE WYKONYWAĆ JEDYNIE WYKWALIFIKOWANY PERSONEL.

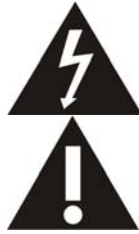

Ten symbol ostrzega użytkownika, że nie izolowane elementy wewnątrz znajdują się pod tak dużym napięciem, że może ono spowodować porażenie prądem elektrycznym. Jakikolwiek więc bezpośredni kontakt z dowolnym elementem wewnątrz obudowy jest niebezpieczny.

Ten symbol informuje użytkownika, że istotne informacje dotyczące pracy i obsługi monitora znajdują sięw załączonych instrukcjach. W związku z tym należy się szczegółowo z nimi zapoznać w celu uniknięcia problemów.

**Uwaga do instalatora systemu CATV:** należy zwrócić uwagę na artykuł 820-40 of Narodowego Kodeksu Elektrycznego (Sekcja 54, Kanadyjski Kodeks Elektryczny, Część I), który zawiera wskazówki dotyczące odpowiedniego uziemienia, a w szczególności wskazuje na to, że kabel uziemienia powinien być możliwie blisko podłączony do uziemienia w pobliżu danego budynku.

**Uwaga:** Wg Zarządzenia FCC/CSA, jakiekolwiek nieautoryzowane zmiany lub modyfikacje urządzenia mogą pozbawić użytkownika prawa do jego obsługi.

**Uwaga:** Aby uniknąć porażenia elektrycznego, należy dobrze dopasować szeroką część wtyczki do gniazdka oraz umieścić wtyczkę do końca w gniazdku.

**Uwaga:** Pour éviter les chocs électriques, introduire la lame la plus large de la fiche dans la bome correspondante de la prise et pousser jusqu'au fond

**Ważne:** Według Sądu Federalnego USA jakiekolwiek nieautoryzowane kopiowanie programów TV jest naruszeniem praw autorskich. Niektóre kanadyjskie programy mogą również podlegać ochronie praw autorskich i jakiekolwiek nagrywanie może być naruszeniem całości lub części tych praw autorskich.

### **W CELU UNIKNIĘCIA NIEBEZPIECZEŃSTWA POŻARU LUB PORAŻENIA PRĄDEM NIE NALEŻY WYSTAWIAĆ MONITORA NA DESZCZ LUB NA DZIAŁANIE WILGOCI.**

Urządzenie powinno być umieszczone możliwie najbliżej źródła prądu, zaś gniazdko źródła prądu powinno znajdować się w **łatwo dostępnym miejscu.**

## **DEKLARACJA PRODUCENTA**

### **DEKLARACJA ZGODNOŚCI CE**

MMD niniejszym deklaruje, że niniejszy produkt został wyprodukowany zgodnie z niniejszymi standardami rady Europy.

- EN60950-1:2001+A11:2004 (Wymagania dotyczące bezpieczeństwa użytkowania of urządzeń IT)
- EN55022:2006+ A1:2007 (Wymagania dotyczące zakłócania fal radiowych przez sprzęt IT)
- EN55024:1998+A1:2001+A2:2003 (Odporność elektromagnetyczna odbiorników i urządzeń dodatkowych)
- EN6100-3-2:2006 (Ograniczenia emisji prądu harmonicznego)
- EN6100-3-3:1995+A1:2001+A2:2005 (Ograniczanie wahań napięcia i migotania światła powodowanych przez odbiorniki o prądzie
- znamionowym mniejszym lub równym 16 A w sieciach zasilających niskiego napięcia) oraz dyrektywami
- Dyrektywą Rady2006/95/EC (Dyrektywa Niskonapięciowa)
- Dyrektywą Rady 2004/108/EC (EMC Directive)

• Poprawką do Dyrektywy 93/68/EEC (Poprawka do Dyrektywy EMC and Dyrektywa Niskonapięciowa) i został wyprodukowany zgodnie z systemem zarządzania jakością na poziomie ISO9000.

### **OSTRZEŻENIE**

Jest to produkt klasy A, który w domowych warunkach może powodować zakłócenia radiowe. W takim przypadku użytkownik może zostać wezwany do podjęcia odpowiednich kroków.

### **USA Zalecenia Komisji FCC**

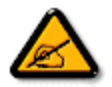

Urządzenie zostało przetestowane i została stwierdzona jego zgodność z ograniczeniami urządzeń cyfrowych klasy B zgodnie z częścią 15 norm FCC. Ograniczenia zawarte w przepisach zostały opracowane, aby zapewnić odpowiedni poziom zabezpieczenia przeciw zakłóceniom, gdy produkt jest użytkowany w warunkach komercyjnych. Niniejsze urządzenie wytwarza, wykorzystuje i może stanowić źródło promieniowania energii o częstotliwości radiowej; jeżeli nie zostanie więc

zainstalowane i nie będzie użytkowane zgodnie z instrukcją, może stać się źródłem szkodliwych zakłóceń w komunikacji radiowej. Użytkowanie urządzenia w rejonie mieszkalnym może powodować szkodliwe zakłócenia. W takim przypadku użytkownik będzie zmuszony do usunięcia zakłóceń na własny koszt.

W razie konieczności, użytkownik powinien skontaktować się z dystrybutorem lub doświadczonym technikiem radiowotelewizyjnym w celu uzyskania dodatkowych porad.

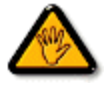

Wg Zarządzenia FCC/CSA, jakiekolwiek nieautoryzowane zmiany lub modyfikacje urządzenia mogą pozbawić użytkownika prawa do jego obsługi.

Używaj wyłącznie ekranowanego kabla RF dołączonego do zestawu przy podłączaniu do komputera.

W celu uniknięcia niebezpieczeństwa pożaru lub porażenia prądem nie należy wystawiać monitora na deszcz lub na działanie wilgoci.

### TO URZADZENIE CYFROWE KLASY B IEST ZGODNE ZE WSZYSTKIMI WYMOGAMI KANADYJSKICH PRZEPISÓW DOTYCZĄCYCH URZĄDZEŃ POWODUJĄCYCH ZAKŁÓCENIA ELEKTROMAGNETYCZNE.

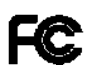

Urządzenie zostało przetestowane i została stwierdzona jego zgodność z częścią 15 norm FCC. Jego działanie podlega następującym warunkom: (1) Niniejsze urządzenie nie może wytwarzać szkodliwego promieniowania oraz (2) to urządzenie musi być odbiornikiem zakłóceń, również takich zakłóceń, które mogą powodować niewłaściwe działanie.

### **POLSKIE CENTRUM BADAŃ I CERTYFIKACJI**

Wyposażenie powinno czerpać prąd z gniadka wyposażonego w zabezpieczające koło (trójzębne gnizadko). Całość wyposażenia, które współpracuje razem ( komputer, monitor, drukarka, itp.) powinno byc podłączone do tego samego zródła prądu.

Przewód fazowy instalacji elektrycznej w pokoju powinien mieć rezerwę w postaci bezpiecznika o wartości nominalnej nie większej niż 16amperów.

Aby zupełnie wyłaczyć wyposażenie, kabel dostarczający prąd musi zostać usunięty z gniazdka, które powinno być ulokowane w pobliżu wyposażenia dla łatwości dostępu.

Zabezpieczający znak "B" potwierdza, iż wyposażenie spełnia wymogi bezpieczeństwa użycia według standardów PN-93/T-42107 i PN-89/E-06251.

## Wymagania Polskiego Centrum Badań i Certyfikacji

Urządzenie powinno być zasilane z gniazda z przyłączonym obwodem ochronnym (gniazdo z kołkiem). Współpracujące ze sobą urządzenia (komputer, monitor, drukarka) powinny być zasilane z tego samego zródła.

Instalacja elektryczna pomieszczenia powinna zawierać w przewodzie fazowym rezerwową ochronę przed zwarciami, w postaci bezpiecznika o wartości znamionowej nie większej niż 16A (amperów).

W celu całkowitego wyłączenia urządzenia z sieci zasilania, należy wyjąć wtyczkę kabla zasilającego z gniazdka, które powinno znajdować się w pobliżu urządzenia i być łatwo dostępne.

Znak bezpieczeństwa "B" potwierdza zgodność urządzenia z wymaganiami bezpieczeństwa użytkowania zawartymi w PN-93/T-42107 i PN-89/E-06251.

## Pozostałe instrukcje bezpieczeństwa

- Nie należy używać wtyczek adapterowych lub usuwać kołka obwodu ochronnego z wtyczki. Jeżeli konieczne jest użycie przedłużacza to należy użyć przedłużacza 3-żyłowego z prawidłowo połączonym przewodem ochronnym.
- System komputerowy należy zabezpieczyć przed nagłymi, chwilowymi wzrostami lub spadkami napięcia, używając eliminatora przepięć, urządzenia dopasowującego lub bezzakłóceniowego źródła zasilania.
- Należy upewnić się, aby nic nie leżało na kablach systemu komputerowego, oraz aby kable nie były umieszczone w miejscu, gdzie można byłoby na nie nadeptywać lub potykać się o nie.
- Nie należy rozlewać napojów ani innych płynów na system komputerowy.
- Nie należy wpychać żadnych przedmiotów do otworów systemu komputerowego, gdyż może to spowodować pożar lub porażenie prądem, poprzez zwarcie elementów wewnętrznych.
- System komputerowy powinien znajdować się z dala od grzejników i źródeł ciepła. Ponadto, nie należy blokować otworów wentylacyjnych. Należy unikać kładzenia lużnych papierów pod komputer oraz umieszczania komputera w ciasnym miejscu bez możliwości cyrkulacji powietrza wokół niego.

### **POLA ELEKTRYCZNE, MAGNETYCZNE I ELEKTRONMAGNETYCZNE ("EMF")**

- 1. Firma MMD produkuje i sprzedaje produkty, które tak jak wszystkie przyrządy elektryczne mają zdolność emisji i odbierania sygnałów elektromagnetycznych.
- 2. Jedną z zasad postępowania firmy MMD jest podejmowanie wszelkich niezbędnych środków dotyczących zdrowia i bezpieczeństwa zgodnie ze wszystkimi wymogami prawnymi i przestrzeganie norm EMF obowiązujących w momencie produkcji urządzenia.
- 3. Firma MMD jest zaangażowana w rozwój, produkcję i sprzedaż produktów, które nie wpływają niekorzystnie na zdrowie użytkowników.
- 4. MMD potwierdza, jeżeli produkty firmy będą używane w sposób prawidłowy, zgodnie z przeznaczeniem, ich używanie jest bezpieczne, zgodnie z obowiązującymi normami.
- 5. MMD bierze aktywny udział w opracowywaniu norm EMF i standardów bezpieczeństwa, umożliwiając sobie wpływ na przyszłe procesy standaryzacji obejmującej jego produkty.

### **NFORMACJA DLA UŻYTKOWNIKÓW W WIELKIEJ BRYTANII I IRLANDII**

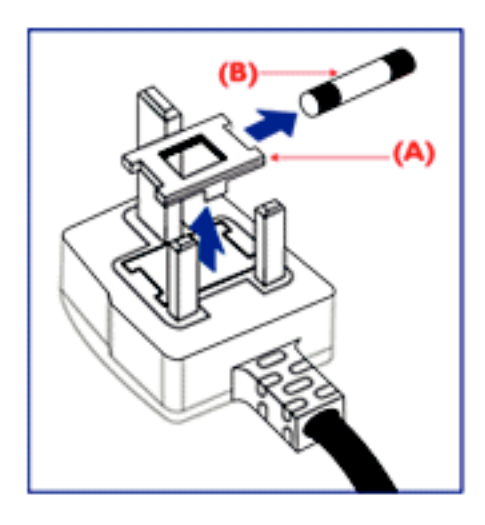

### **OSTRZEŻENIE - TO URZĄDZENIE MUSI BYĆ UZIEMIONE. Ważne:**

To urządzenie posiada atestowaną wtyczkę 13A. Aby zmienić bezpiecznik w tym rodzaju wtyczki, należy postępować wg poniższej instrukcji:

- 1. Zdemontować osłonę bezpiecznika i sam bezpiecznik.
- 2. Włożyć nowy bezpiecznik (BS 1362 5A,A.S.T.A. lub inny typ atestowany przez BSI).
- 3. Założyć z powrotem osłonę bezpiecznika.

Jeśli ta wtyczka nie pasuje do gniazdek elektrycznych, powinna być odcięta, a na jej miejsce założona odpowiednia wtyczka trójbolcowa.

Jeśli wtyczka zasilania zawiera bezpiecznik, powinien mieć on opór 5A. Jeżeli w użyciu jest wtyczka bez bezpiecznika, opór bezpiecznika na tablicy rozdzielczej nie może być większy oporu niż 5A.

Uwaga: Odcięta wtyczka powinna zostać zniszczona, aby uniknąć ewentualnego porażenia prądem po podłączeniu jej do gniazdka 13A.

### **Jak podłączyć przewody we wtyczce**

Poszczególne przewody mają następujące kolory: NIEBIESKI - "ZEROWY" ("N") BRĄZOWY - "POD NAPIĘCIEM" ("L") ZIELONO-ŻÓŁTY - "UZIEMIENIE" ("E")

- 1. Przewód ZIELONO-ŻÓŁTY musi być podłączony do terminala we wtyczce, który jest zaznaczony literą "E" lub symbolem Ziemi lub koloru ZIELONEGO lub ZIELONO-ŻÓŁTEGO.
- 2. Przewód NIEBIESKI musi być podłączony do terminala oznaczonego literą "N" lub koloru CZARNEGO.
- 3. Przewód BROWN musi być podłączony do terminala oznaczonego literą "L" lub koloru CZERWONEGO.

Przed zamknięciem pokrywy wtyczki upewnij się, że zacisk do przewodów znajduje się nad powłoką wyprowadzenia - a nie tylko nad trzema przewodami.

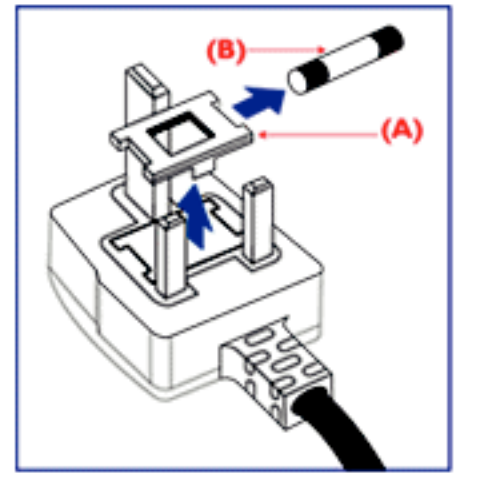

中国电子信息产品污染控制标识要求(中国RoHS法规标示要求)产品中有毒有害物质或 元素的名称及含量

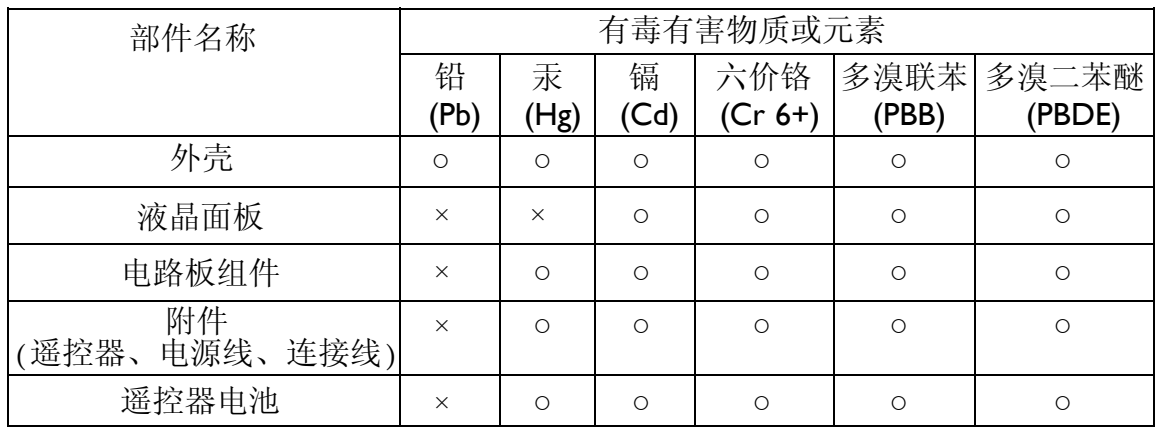

○: 表示该有毒有害物质在该部件所有均质材料中的含量均在SJ/T11363-2006标准规定的限量要求 以下。

×: 表示该有毒有害物质至少在该部件的某一均质材料中的含量超出SJ/T11363-2006 标准规定的限 量要求。

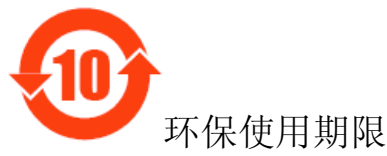

此标识指期限(十年),电子信息产品中含有的有毒有害物质或元素在正常使用的条件下不会发生外 泄或突变,电子信息产品用户使用该电子信息产品不会对环境造成严重污染或对其人身、财产造成 严重损害的期限。

### **NORTH EUROPE (NORDIC COUNTRIES) INFORMATION**  Placering/Ventilation **VARNING:**  FÖRSÄKRA DIG OM ATT HUVUDBRYTARE OCH UTTAG ÄR LÄTÅTKOMLIGA, NÄR DU STÄLLER DIN UTRUSTNING PÅPLATS.

Placering/Ventilation **ADVARSEL:**  SØRG VED PLACERINGEN FOR, AT NETLEDNINGENS STIK OG STIKKONTAKT ER NEMT TILGÆNGELIGE.

Paikka/Ilmankierto **VAROITUS:**  SIJOITA LAITE SITEN, ETTÄ VERKKOJOHTO VOIDAAN TARVITTAESSA HELPOSTI IRROTTAA PISTORASIASTA.

Plassering/Ventilasjon **ADVARSEL:**  NÅR DETTE UTSTYRET PLASSERES, MÅ DU PASSE PÅ AT KONTAKTENE FOR STØMTILFØRSEL ER LETTE Å NÅ.

### **RECYKLING I USUWANIE**

Twój nowy monitor zawiera materiały, które nadają się do wtórnego wykorzystania i recyklingu. Specjalne firmy zajmujące się recyklingiem zwiększają ilość materiału do wtórnego użycia i minimalizują ilość materiału do usunięcia.

Więcej informacji na temat lokalnych przepisów i sposobu utylizacji udzieli lokalny punkt sprzedaży produktów marki Philips.

### **(Dla klientów w Kanadzie i U.S.A.)**

ten produkt może zawierać ołów i/lub rtęć. Należy utylizować zgodnie z lokalnymi i federalnymi zarządzeniami i przepisami. Więcej informacji udziela www.eia.org (Consumer Education Initiative: Inicjatywa Edukacji Klientów)

### **WASTE ELECTRICAL AND ELECTRONIC EQUIPMENT-WEEE**

**Uwaga użytkownicy na terenie Unii Europejskiej** 

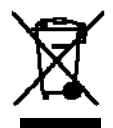

To oznaczenie na produkcie lub jego opakowaniu oznacza, że zgodnie z dyrektywą 2002/96/EG dotyczącą postępowania ze zużytym sprzętem (WEEE), po zakończeniu użytkowania tego urządzenia, należy oddać go do punktu zbiórki i recyklingu urządzeń elektrycznych i elektronicznych, pod żadnym pozorem nie wolno wyrzucać go wraz z odpadami komunalnymi. Informuje o tym odpowiednie oznaczenie na produkcie, instrukcji obsługi lub/i opakowaniu.

Komponenty zawarte do produkcji tego urządzenia nadają się do powtórnego użycia, zgodnie z ich oznaczeniem, dzięki temu, wnoszą Państwo istotny wkład w ochronę środowiska naturalnego.

Informacji o punktach zbierania i usuwania zużytych urządzeń udzieli Państwu właściwy Urząd Gminy

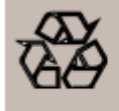

### **DYREKTYWY ODNOŚNIE ZAKOŃCZENIA ŻYCIA-RECYKLING**

Twój nowy telewizor/monitor zawiera szereg materiałow, które mogą zostać użyte ponownie przez nowych użytkowników. Jak w przypadku wszystkich produktów LCD, zestew ten zawiera lampę z rtęcią, proszę zapoznać się z lokalnym, stanowym i federalnym prawem w celu pozbycia się jej.

# **Zawartość opakowania**

Zawartość kartonu z nowym monitorem **BDL4635E**\* powinna być zgodna z poniższym spisem:

- Monitor LCD
- Kabel zasilający (1.8 m)
- Kabel sygnałowy VGA (1.8 m)
- Kabel DVI-HDMI (1.8m)
- Podręcznik Użytkownika
- Pilot zdalnego sterowania oraz baterie typu AAA
- Uchwyt x 2 (Zabezpieczenie przed osunięciem)
- Zacisk do kabli x 3 (do zaciśnięcia kabli)
- Śruba do uchwytu x 2 (Zabezpieczenie przed osunięciem)
- Pokrywa głównego wyłącznika
- Śruba do pokrywy głównego wyłącznika x 2
- Uchwyt kabla x 2
- Adapter BNC do RCA x 5
- Logo guider

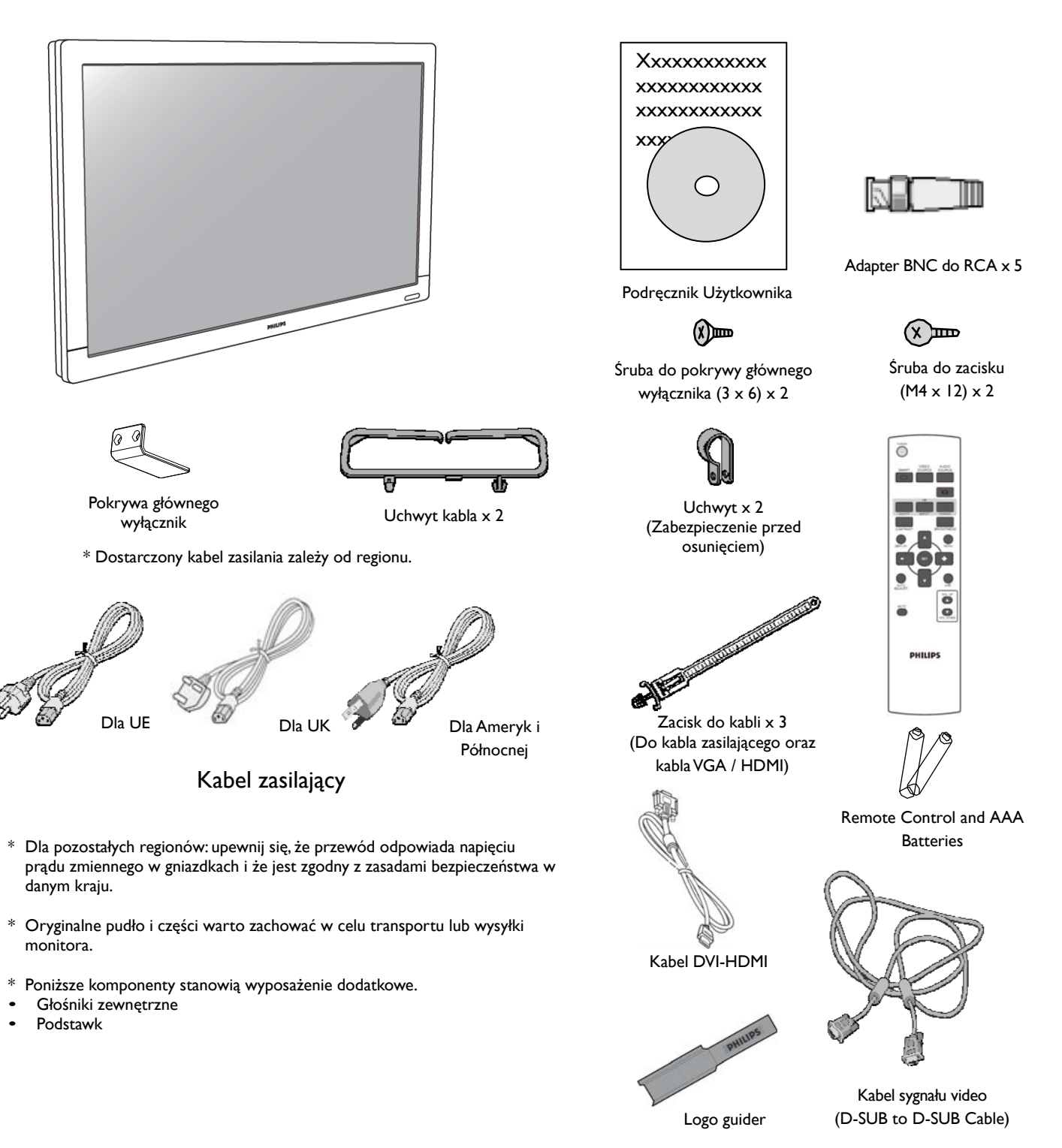

## **Nazwy elementów i funkcje Panel sterowania**

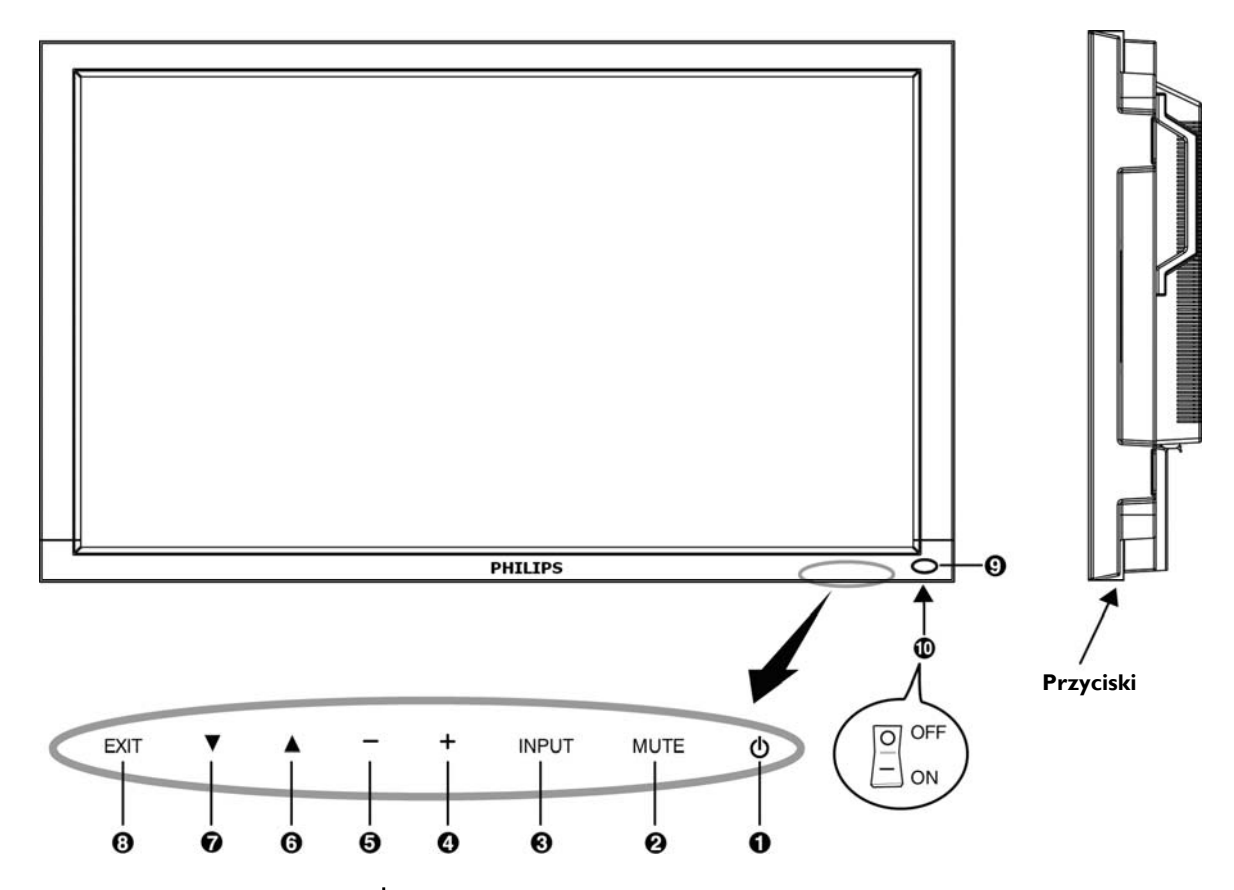

**O** Przycisk POWER (ZASILANIE) ( $\circledcirc$ ): Włączanie i wyłączanie zasilania.

**Przycisk MUTE (WYCISZANIE):** Włączanie i wyłączanie wyciszenia.

**Przycisk INPUT (WEJŚCIE):** Potwierdzenie wyboru podczas gdy menu ekranowe jest włączone lub przełącza się pomiędzy [HDMI1], [HDMI2], [PC-A], [CVI], [VIDEO<S>] oraz [VIDEO] gdy menu ekranowe jest wyłączone.

**Przycisk PLUS (+):** Zwiększenie dowolnie wybranego ustawienia na menu ekranowym lub zwiększenie poziomu wyjścia dźwięku przy wyłączonym menu ekranowym.

**Przycisk MINUS (-):** Zmniejszenie dowolnie wybranego ustawienia na menu ekranowym lub zmniejszenie poziomu wyjścia dźwięku przy wyłączonym menu ekranowym.

**Przycisk UP (GÓRA):** Przesunięcie zaznaczenia funkcji w menu ekranowym w górę lub aktywacja menu ekranowego, jeśli było wyłączone.

**Przycisk DOWN (DÓŁ) ():** Przesunięcie zaznaczenia funkcji w menu ekranowym w dół lub aktywacja menu ekranowego, jeśli było wyłączone.

**Przycisk EXIT (WYJŚCIE) ():** Powrót do poprzedniego menu (przy włączonym menu ekranowym) lub aktywacja menu ekranowego, jeśli było wyłączone.

**Czujnik zdalnego sterowania/wskaźnik:** Odbiera sygnał z pilota zdalnego sterowania. Dioda świeci na zielono, jeśli monitor LCD jest włączony, zaś na czerwono przy wyłączonym monitorze LCD. W trybie oszczędzania energii, dioda będzie świeciła naprzemiennie na zielono i czerwono. Przy włączonym trybie SCHEDULE [HARMONOGRAM], dioda będzie migać na zielono i świecić się na czerwono. W razie wykrycia stanu awaryjnego, dioda będzie migać na czerwono.

**Główny włącznik/wyłącznik zasilania:** Włączanie i wyłączanie zasilania.

**UWAGA:** Tryb blokady klawiszy Ta funkcja całkowicie blokuje dostęp do wszystkich funkcji menu. Aby zablokować klawiaturę, naciśnij i przytrzymaj jednocześnie przyciski "A" i "V" przez ponad 3 sekundy. Aby powrócić do trybu użytkownika, wciśnij i przytrzymaj jednocześnie przyciski "A" i "V" dłużej niż przez 3 sekundy.

## **PANEL TERMINALA**

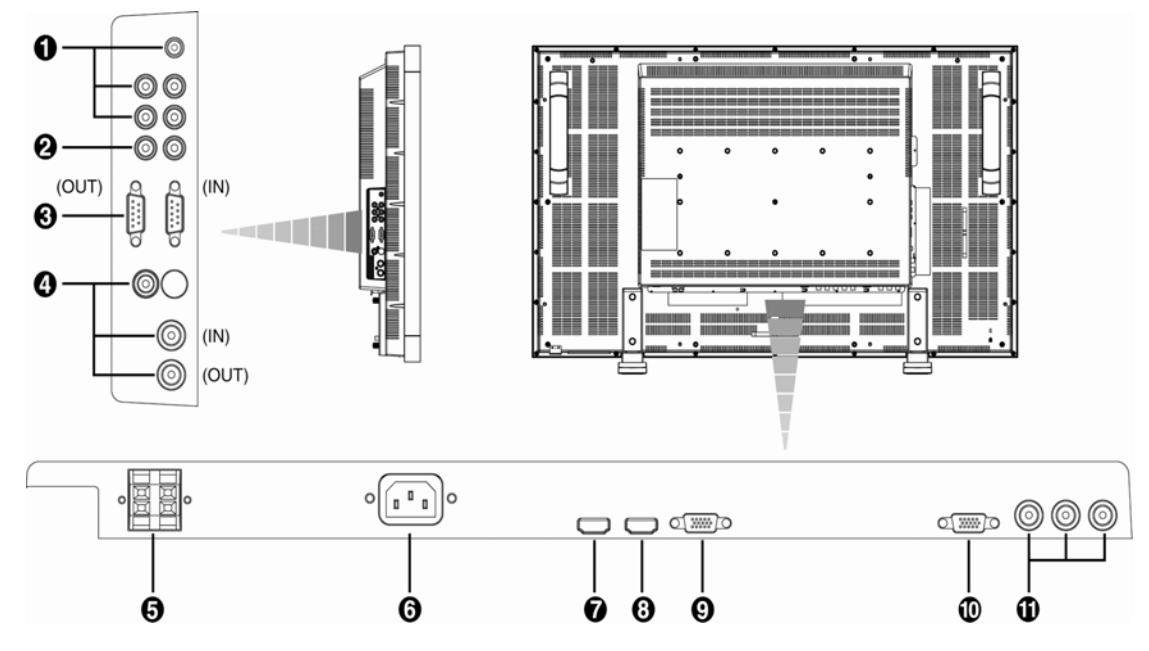

## **AUDIO IN 1, 2, 3 (WEJŚCIE DŹWIĘKU)**

Wejście wejściowego sygnału dźwiękowego z urządzeń zewnętrznych, takich jak komputer, odtwarzacz wideo lub DVD.

### **AUDIO OUT (WYJŚCIE DŹWIĘKU)**

Gniazda wyjścia sygnału z gniazdek AUDIO IN 1, 2 lub 3. (wyjście typu jack).

### **EXTERNAL CONTROL (STEROWANIE ZEWNĘTRZNE) (9-stykowe typu mini D-Sub)**

Jest dla seryjnych połączeń podczas gdy różnorodne moniory BDL4635E są podłączone. Aby osiągnąć pilot zdalnego sterowania poprzez komendy z RS232 (odnieś się do instrukcji obsługi pilota zdalnego sterowania RS232), podłącz złącze IN [Wejścia] ze złączem RS-232C OUT[Wyjścia] komputera lub wielozłączowym monitorem BDL4635E i podłącz złącze OUT [Wyjścia] ze złączem IN [Wejścia] RS-232C następnego monitora BDL4635E.

## **VIDEO IN/OUT**

**Wejście VIDEO IN (BNC i RCA):** Wejście złożonego sygnału video. Uwaga: BNC i RCA nie są dostępne równocześnie.

**Wyjście VIDEO OUT (BNC):** Wyjście złożonego sygnału video z wejścia VIDEO IN. **Gniazdo S-VIDEO IN (MINI DIN 4 pin):** Wejście S-video (oddzielny sygnał Y/C).

### **GNIAZDO PODŁĄCZENIA GŁOŚNIKÓW ZEWNĘTRZNYCH**

Wyjście sygnału audio na głośniki zewnętrzne external z AUDIO IN 1, 2, 3 (typ jack) lub HDMI.

### **Gniazdo AC IN**

Gniazdo kabla zasilającego.

### **Q** HDMI I IN

Wejście sygnałów cyfrowych RGB z urządzeń cyfrowych, lub komputera.

\* Dane złącze nie obsługuje analogowego wejścia. AUDIO jest obsługiwane poprzez złącze HDMI.

### **HDMI 2 IN**

Wejście sygnałów cyfrowych RGB z urządzeń cyfrowych, lub komputera.

\* Dane złącze nie obsługuje analogowego wejścia. AUDIO jest obsługiwane poprzez złącze HDMI.

### **PC-A IN (typu mini D-sub 15-stykowy)**

Wejście analogowego sygnału RGB z komputera (VGA) lub dekodera STB.

### **RGB OUT (typu mini D-sub 15-stykowy)**

Wyjście sygnału z PC-A IN.

### **CVI IN [Y, Pb, Pr] (BNC)**

Podłącz urządzenia typu odtwarzacz DVD player, urządzenie HDTV lub laserowy odtwarzacz CD.

## **Pilot zdalnego sterowania**

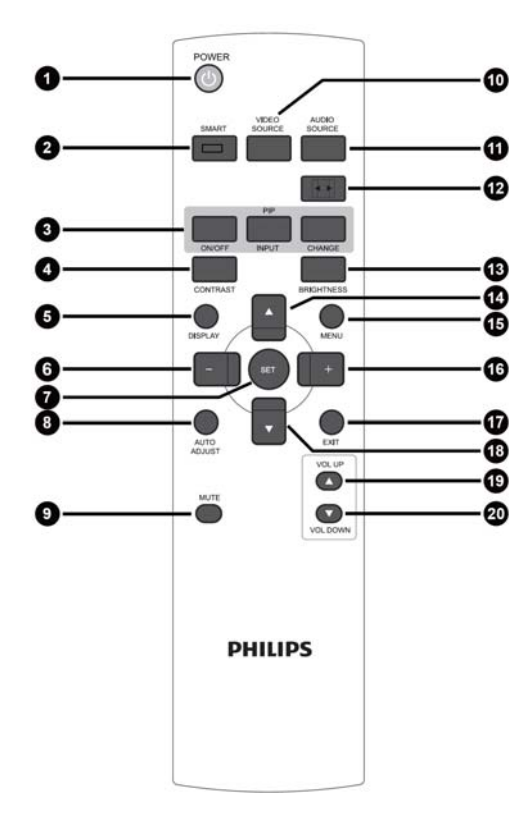

## **Przycisk POWER (ZASILANIE)**

Włączanie i wyłączanie zasilania. Jeśli dioda LED nie zamigota, pilot nie będzie działał.

### **Przycisk SMART PICTURE (TRYB OBRAZU)**

Wybór trybu wyświetlania spośród [HIGHBRIGHT], [STANDARD], [sRGB], [CINEMA]. **HIGHBRIGHT**: dla obrazów video **STANDARD:** dla obrazów (ustawienie fabryczne) **sRGB:** dla tekstów **CINEMA:** dla filmów

### **Przycisk PIP (Tryb obrazu w obrazie)**

**Przycisk ON/OFF:** Włączanie (ON) i wyłączanie (OFF) trybu PIP [Obraz w Obrazie].

**Przycisk INPUT:** Wybór sygnału wejścia dla podglądu.

**Przycisk CHANGE:** Przełączanie pomiędzy obrazem głównym a podrzędnym.

**Uwaga:** 

Tryby "PIP" oraz "POP" nie zostaną włączone, jeśli rozmiar ekranu został ustawiony na "CUSTOM" lub "REAL".

### **Przycisk CONTRAST (KONTRAST)**

Włącza menu ekranowe CONTRAST - następnie należy wcisnąć przycisk "<sup>+</sup>" lub "-", aby wyregulować kontrast.

## **Przycisk DISPLAY (WYŚWIETL)**

Włączanie i wyłączanie informacji o ustawieniach wyświetlanych w prawym górny rogu ekranu.

## **Przycisk MINUS**

Dla wzmocnienia (lub osłabienia) wybranej watrości z menu ekranowego.

Przesunięcie w lewo obrazu podrzędnego w trybie "PIP" (Obraz w obrazie).

### **Przycisk SET (KONFIGURACJA)**

Aktywacja trybu ustawiania przy pomocy menu ekranowego.

### **Przycisk AUTO ADJUST (AUTOKONFIGURACJA)**

Włączenie funkcji AUTO ADJUST [Automatyczne Ustawianie].

## **Przycisk MUTE (WYCISZANIE)**

Włączanie i wyłączanie funkcji wyciszenia.

### **Przycisk VIDEO SOURCE (ŹRÓDŁO VIDEO)**

Aby ustawić źródło wideo poprzez przerzucenie wyboru z [HDMI1], [HDMI2], [PC-A], [CVI], [VIDEO<S>] oraz [VIDEO].

### **Przycisk AUDIO SOURCE (ŹRÓDŁO DŹWIĘKU)**

Aby aktywować wybraną wartość poprzez menu ekranowe z [AUDIO1] do [AUDIO2], [AUDIO3] oraz [HDMI].

Uwaga 1: Nie możesz wybrać źródła audio dla źródła wideo jeśli

ustawione jest na [VIDEO<S>] lub [VIDEO].

Uwaga 2: [HDMI] nadaje się do wyboru tylko wtedy, jeśli źródłem wideo jest [HDMI 1] lub [HDMI 2].

### **Przycisk SIZE (ROZMIAR)**

Wybór rozmiaru obrazu spośród [FULL], [NORMAL], [CUSTOM] , [DYNAM IC] oraz [REAL].

### **Przycisk BRIGHTNESS (JASNOŚĆ)**

Włącza menu ekranowe **BRIGHTNESS** - następnie należy wcisnąć przycisk "+" lub "-", aby wyregulować jasność obrazu.

### **Przycisk UP (GÓRA)**

Przesunięcie zaznaczenia funkcji w górę w menu ekranowym. Przesunięcie w górę obrazu podrzędnego w trybie PIP [Obraz w obrazie].

### **Przycisk MENU**

Włączanie / wyłączanie menu ekranowego.

### **Przycisk PLUS**

Dla wzmocnienia (lub osłabienia) wybranej watrości z menu ekranowego. Przesunięcie w prawo obrazu podrzędnego w trybie "PIP" (Obraz w obrazie).

### **Przycisk EXIT (WYJŚCIE)**

Powrót do poprzedniego menu ekranowego.

### **Przycisk DOWN (DÓŁ)**

Przesunięcie zaznaczenia funkcji w dół w menu ekranowym. Przesunięcie w dół obrazu podrzędnego w trybie PIP [Obraz w obrazie].

## **Przycisk VOLUME UP (ZWIĘKSZANIE**

### **GŁOŚNOŚCI)**

Zwiększenie poziomu głośności wyjścia audio.

### **Przycisk VOLUME DOWN (ZMNIEJSZANIE GŁOŚNOŚCI)**

Zmniejszenie poziomu głośności wyjścia audio.

## **Zakres pracy pilota zdalnego sterowania**

Wybierając przyciski skieruj górną część pilota zdalnego sterowania w stronę czujnika zdalnego sterowania monitora LCD.

Pilota należy używać z odległości maksymalnie około 7 m od czujnika zdalnego sterowania monitora LCD i w pionie i poziomie pod maksymalnym kątem 30° z odległości maksymalnie 3 m.

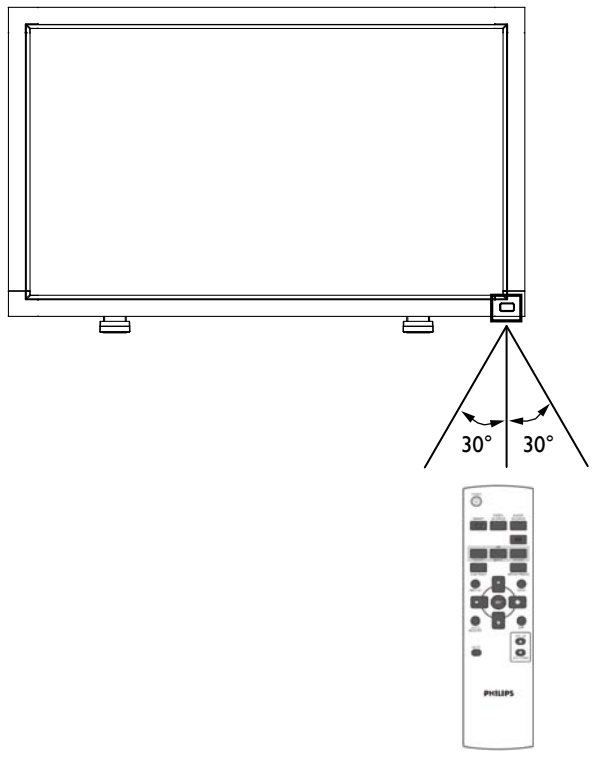

### **UWAGA:**

System zdalnego sterowania może nie działać, kiedy na czujnik zdalnego sterowania monitora LCD jest oświetlany silnym światłem słonecznym lub sztucznym lub jeśli na ścieżce promieni znajduje się jakakolwiek przeszkoda.

## **Obsługa pilota zdalnego sterowania**

- Unikać narażania pilota na silne wstrząsy.
- \* Unikać narażania pilota na wylewanie wody lub innych płynami. W przypadku zamoczenia pilota, należy natychmiast wytrzeć do sucha.
- Unikać wystawienia na wysoką temperaturę i parę wodną.
- Nie należy otwierać pilota, o ile nie jest to konieczne (np. zmiana baterii).

# **Montowanie podstawek do Stojak na monitora LCD**

Monitor LCD można zamontować w następujące dwa sposoby:

## **Metoda 1: Montowanie i demontowanie podstawek dodatkowych**

### **Montowanie podstawek**

- 1. Proszę wyłączyć monitor.
- 2. Umieścić podstawki w monitorze, dokręcić śruby po obu stronach monitora.

### **UWAGA:**

Zainstaluj podstawkę z dłuższą końcówką stopy w kierunku frontowym.

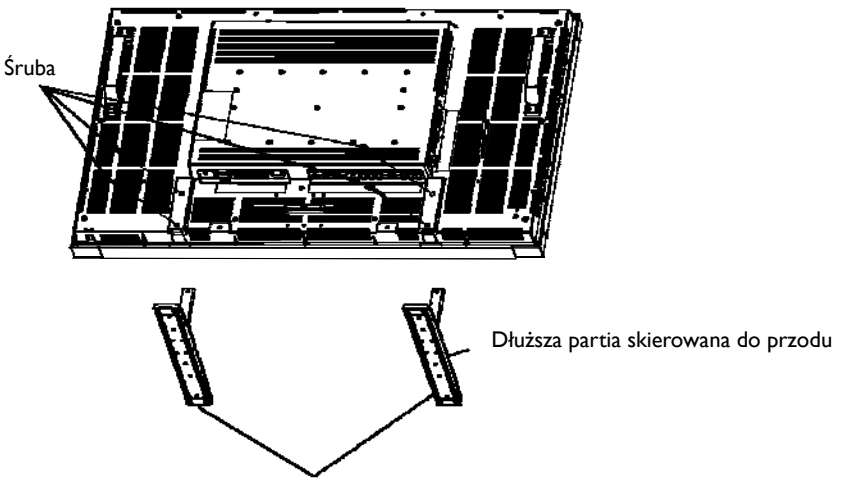

Opcjonalne podstawki

**W pozycji pionowej** 

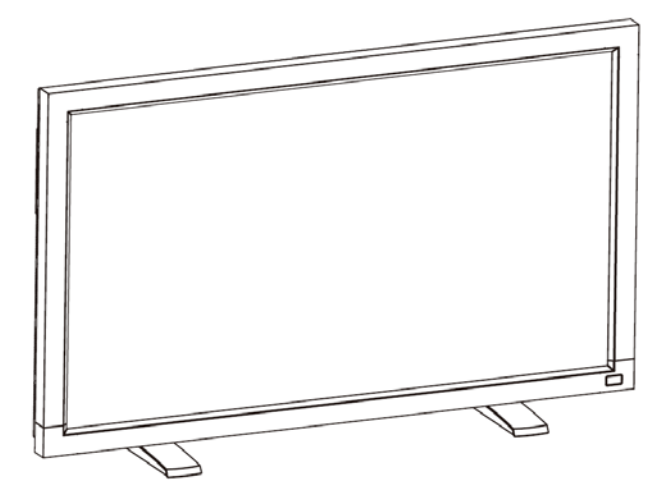

### **Demontowanie podstawek**

- 1. Rozłożyć arkusz ochronny na płaskiej powierzchni.
- 2. Umieścić monitor na arkuszu ochronnym.
- 3. Odkręcić śruby przy pomocy śrubokrętu i zachować je w bezpiecznym miejscu do ponownego wykorzystania.

### **Zabezpieczenie przed upadkiem**

Następujące środki zaradcze mają na celu zmniejszenie prawdopodobieństwa uszkodzenia i zabezpieczenie monitora przed upadkiem w przypadku trzęsienia ziemi lub innego zdarzenia losowego.

Jak pokazano na poniższym rysunku, zabezpiecz monitor poprzez umocowanie go sznurem lub linką (dowolnie dostępnymi, które utrzymają wagę monitora BDL4635E: ok. 34.6 kg) do ściany lub filara. Polecamy mocowanie przy pomocy zamkniętych śrub hakowych (dowolne dostępne) - raczej nie należy używać wkrętów lub śrub hakowych otwartych.

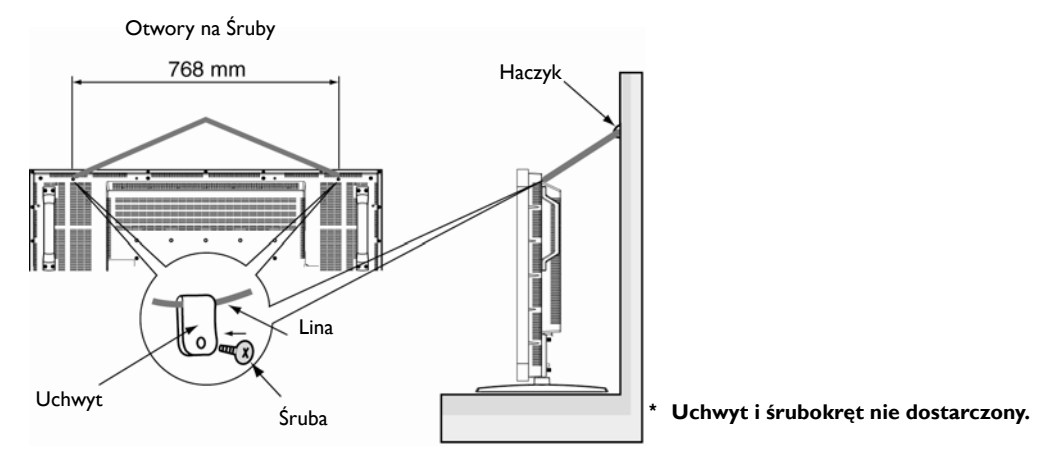

### **Uwaga:**

- Jakkolwiek zalecane środki zaradcze mają na celu zmniejszenie zagrożenia upadkiem i uszkodzeniem urządzenia, nie zapewniają one 100% efektywności w przypadku wystąpienia trzęsienia ziemi lub innego wypadku losowego.
- Przed przeniesieniem monitora, należy zdjąć linkę lub sznur.

### **Methoda II: Montowanie monitora na ścianie**

Przed zamontowaniem monitora na ścianie, upewnij się, że jest on odłączony od zasilania oraz, że posiadasz standardowy zestaw narzędzi i materiałów do mocowania na ścianie (dowolnie dostępny). Zalecane jest wykorzystanie postawy stołowej / złącza montażowego zgodnego ze standardem TÜV-GS i/lub UL1678 w Ameryce Północnej.

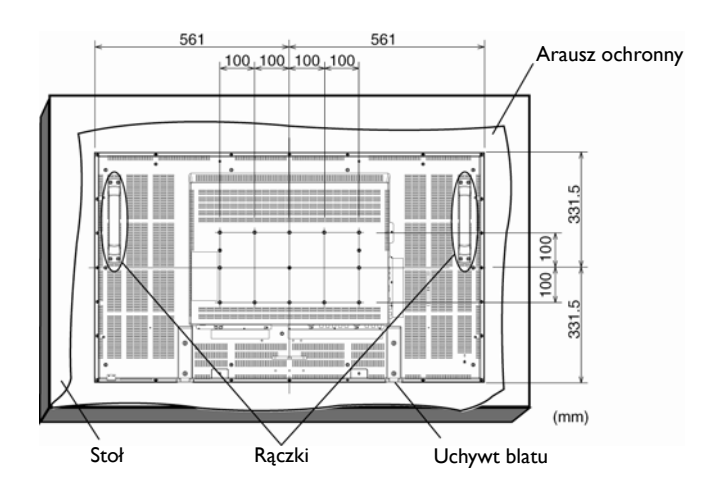

1. Aby nie porysować ekranu, należy położyć na stole arkusz zabezpieczający, którym powierzchnia była owinięta na czas transportu w opakowaniu, a na nim sam ekran.

2. Urządzenie to, nie może zostać zainstalowane bez właściwych i kompletnych akcesoriów do montażu (nie dostarczone w pudle). Upewnij się, iż posiadasz wszelkie powiązane części potrzebne do montażu ściennego.

3. Należy wykonywać instrukcje dołączone do zestawu do montażu naściennego. Nieprzestrzeganie właściwego sposobu montażu może spowodować uszkodzenie urządzenia i/lub ciała użytkownika lub instalatora. Gwarancia produktu nie obeimuje uszkodzeń wynikających z niewłaściwej instalacji. 4. W zestawie do montażu naściennego powinny znaleźć się śruby o rozmiarze M6 dla (długość o 10 mm większa niż grubość wspornika montażowego), które należy dobrze dokręcić. (Zalecana siła dokręcania: 470 - 635N•cm).

### **Uwaga:**

Aby zabezpieczyć monitor przed upadkiem, należy wykonać następujące czynności.

- Na własną odpowiedzialność przymocuj monitor do ściany przy pomocy metalowych wsporników do montażu na suficie lub ścianie (dostępne w sklepach). W celu uzyskania szczegółowych instrukcji montażu należy zajrzeć do instrukcji montażu wsporników metalowych.
- W celu zmniejszenia zagrożenia uszkodzeniem urządzenia lub ciała użytkownika spowodowanego upadkiem w przypadku trzęsienie ziemi lub innych wypadków losowych, należy zwrócić się do producenta wsporników po szczegółowe zalecenia dotyczące montażu.
- W celu zmniejszenia ryzyka upadku monitora, należy przełożyć sznur lub linkę [(dowolne dostępne w sklepach o nośności minimum 1960N (200kgf)] pod uchwytami z prawej i lewej strony monitora, a następnie przymocować linę do wsporników ściennych lub sufitowych. (Zobacz pierwszy akapit na tej stronie.)

## **Wymogi dotyczące wentylacji**

W celu zapewnienia rozpraszania ciepła, pomiędzy otaczającymi przedmiotami należy pozostawić odpowiednią przestrzeń, według poniższego schematu.

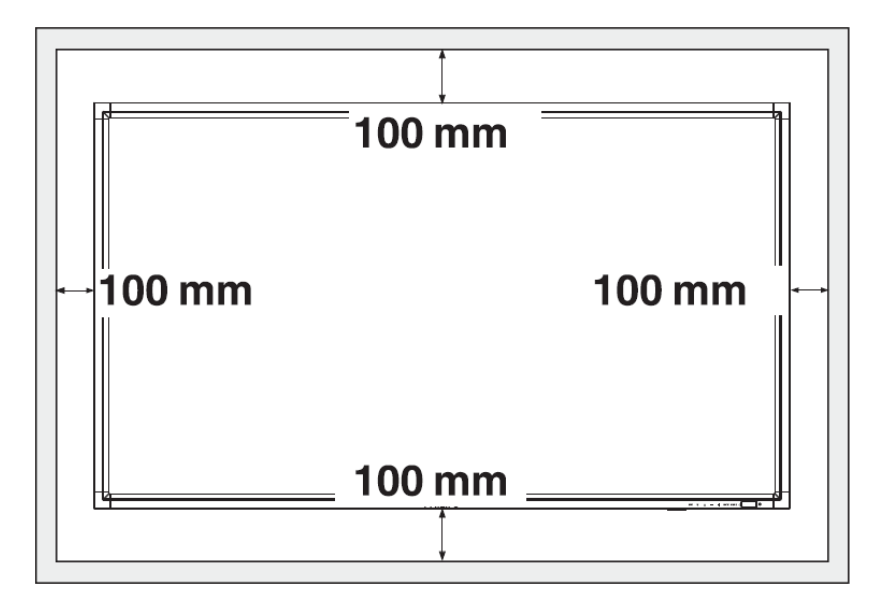

# **Sposób konfiguracji**

## **1. Wybór miejsca instalacji**

### **UWAGA:**

PRZESUWANIE LUB INSTALACJĘ MONITORA POWINNY WYKONYWAĆ MINIMUM DWIE OSOBY.

Nie zastosowanie się do tego ostrzeżenia może spowodować obrażenia ciała jeśli monitor LCD spadnie.

### **UWAGA:**

NIE NALEŻY PRÓBOWAĆ INSTALOWAĆ MONITORA LCD PRZEZ WYKWALIFIKOWANEGO FACHOWCA.

Instalacja monitora LCD musi być wykonana przez wykwalifikowanego instalatora. Dodatkowych informacji udziela punkt sprzedaży.

### **UWAGA:**

NIE MONTOWAĆ LUB UŻYTKOWAĆ WYŚWIETLACZEM DO GÓRY NOGAMI LUB ODWRÓCONYM W NIEWŁAŚCIWYM KIERUNKU.

### **UWAGA:**

NIE NALEŻY INSTALOWAĆ MONITORA LCD W MIEJSCACH NARAŻONYCH NA DZIAŁANIE PROMIENI SŁONECZNYCH.

Nieprzestrzeganie tego zalecenia może spowodować niewłaściwe działanie wyświetlacza monitora.

### **WAŻNE:**

Aby nie porysować ekranu, monitor LCD należy położyć na rękawie zabezpieczającym, którym był owinięty w czasie transportu w opakowaniu.

## **2. Umieszczenie baterii w pilocie zdalnego sterowania**

Pilot zdalnego sterowania jest zasilany bateriami 1.5V typu AAA. Aby włożyć lub wymienić baterie, należy:

- 1. Nacisnąć i przesunąć pokrywę, aby ją otworzyć.
- 2. Włożyć baterie zgodnie ze wskazówkami, dopasowując znaki (+) i (-) na obudowie.
- 3. Założyć z powrotem pokrywę.

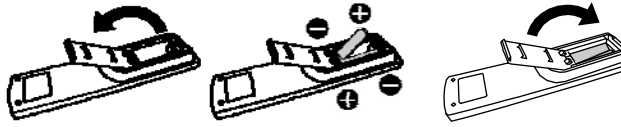

### **UWAGA:**

Niewłaściwe używanie baterii może spowodować ich wyciek i rozsadzanie. Szczególną uwagę należy zwrócić na następujące punkty:

- Włożyć baterie "AAA" dopasowując znaki + i na każdej baterii do tych samych znaków wewnątrz obudowy, w gnieździe baterii.
- Należy używać baterii jednakowego typu.
- Nie należy używać baterii nowych z bateriami zużytymi. To powoduje krótsze życie baterii lub wyciek ich zawartości.
- Rozładowane baterie należy usunąć bezzwłocznie, aby zapobiec wyciekowi kwasu do gniazda baterii. Nie wolno dotykać kwasu, który wyciekł z baterii - groźba uszkodzenia skóry!

### **UWAGA:**

Jeśli pilot nie będzie używany przez dłuższy czas, należy wyjąć z niego baterie.

## **3. Podłączenie do urządzeń zewnętrznych**

- Aby zabezpieczyć podłączane urządzenia, należy wyłączyć zasilanie główne przed wykonaniem połączeń.
- Należy również zapoznać się z rozdziałem "Podłączenia" s.18~s.22 w celu uzyskania dokładnych instrukcji.

## **4. Podłączenie kabla zasilającego**

- Gniazdko zasilania elektrycznego powinno znajdować się możliwie blisko urządzenia i zapewniać łatwy dostęp.
- Luźne połączenia mogą spowodować wystąpienie zakłóceń.

### **UWAGA:**

Aby dokonać właściwego wyboru kabla zasilającego, należy zapoznać się z informacjami zawartymi w rozdziale "Zasady bezpieczeństwa, konserwacji i zalecenia dotyczące użytkowania" tego podręcznika.

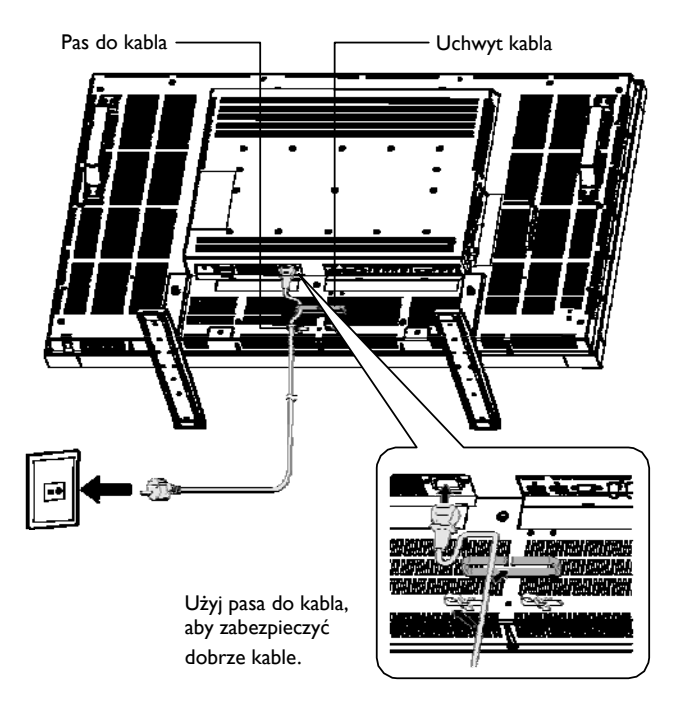

## **5. Włączenie zasilania wszystkich podłączonych urządzeń zewnętrznych**

Przy podłączaniu do komputera, najpierw włącz zasilanie komputera.

## **6. Obsługa zewnętrznych urządzeń**

Wyświetla sygnał na żądanym urządzeniu zewnętrznym poprzez wybór właściwego źródła audio i video.

## **7. Ustawienie poziomu dźwięku**

Należy wyregulować poziom głośności dźwięku.

## **8. Regulacja ekranu**

Jeśli to konieczne, należy zmienić ustawienia obrazu (położenie ekranu, regulacja zniekształceń itp.)

## **9. Regulacja obrazu**

Wyreguluj jasność i kontrast , jeśli istnieje taka konieczność.

## **10. Zalecane regulacje ustawień**

Aby zmniejszyć ryzyko wystąpienia "efektu poświaty obrazu", proszę ustawić poniższe parametry zgodnie z zastosowaniem monitora. "POWER SAVE" [TRYB OSZCZĘDZANIA ENERGII], "PANEL SAVING" [OSZCZĘDZANIE PANELA], "SIDE BORDER COLOR" [GRANICA KOLORU POBOCZNEGO] "DATE AND TIME" [DATA I CZAS], "SCHEDULE" [HARMONOGRAM].

## **11. Zabezpieczenie zmiany stanu głównego wyłącznika zasilania**

Aby zablokować korzystanie z głównego wyłącznika zasilania, należy przymocować pokrywę głównego wyłącznika zasilania dołączonej do monitora.

### **UWAGA:**

Przy założonej blokadzie głównego wyłącznika zasilania, nie można wyłączyć monitora głównym wyłącznikiem zasilania. W celu wyłączenia monitora należy zdjąć pokrywę głównego wyłącznika zasilania.

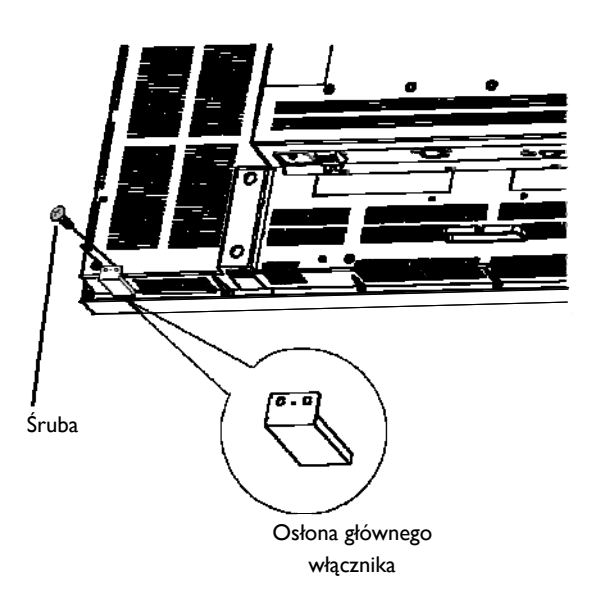

# **Montowanie monitora w pozycji portretowej**

Monitor BDL4635E może być zainstalowany w pozycji portretowej, jeśli zostaną spełnione poniższe warunki:

### **Uwaga:**

Pozycja prtretowa jest możliwa tylko w przypadku montażu monitora na ścianie lub do sufitu. Podstawki nie mogą być używane do zamontowania monitora w tej pozycji.

Pozycja portretowa skraca przeciętną żywotność wyświetlacza LCD.

Środowisko eksploatacji (temperatura) powinna być obniżona, wg tabeli poniżej:

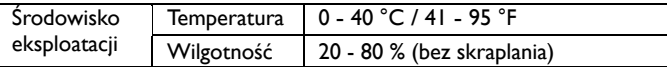

Proszę obrócić monitor w kierunku przeciwnym do ruchu wskazówek zegara. (rysunek z prawej strony):

nie należy ustawiać monitora w żadnym innym położeniu w pozycji portretowej.

### **Instalacja**

- 1. Zdemontować podstawki, jeśli zostały wcześniej przymocowane.
- 1. Zuemontować bodstawki, jesii zostały wcześniej przymocował.<br>2. Logo "PHILIPS" powinno znajdować się z PRAWEJ strony.

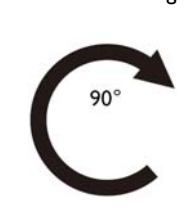

**BDL4635E** 

PHILIPS

W kierunku zgodnym W kierunku przeciwnym ze wskazówkami zegara do wskazówek zegara

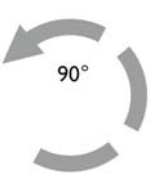

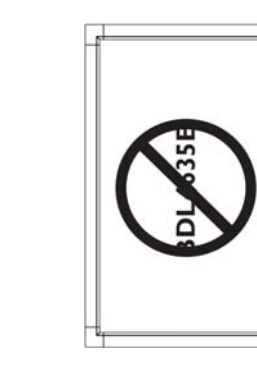

### **Jak usunąć logo z pozycji horyzontalnej?**

- 1. Przygotować kawałek papieru z wycinalną częścią na logo jako protektor dla zabezpieczenia przed porysowaniem przez ostrze.
- 2. Przy pomocy noża należy ostrożnie usunąć naklejkę z logo, podkładając arkusz papieru dla ochrony (jak na obrazku).
- 3. Zerwij naklejkę z logo.

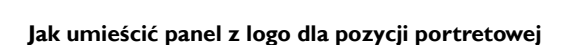

- 1. Przed rozpoczęciem, upewnij się, czy maskownica ma odpowiedni kształt. Naklejka "PHILIPS" umieszczona na końcu może być wygięta do tyłu, jak pokazano na obrazku a.
- 2. Odchyl do tyłu końcową część maskownicy (tę z logo) i usuń taśmę przykrywającą logo (obrazek b).
- 3. Przesuń prowadnicę z logo wzdłuż krótkiego boku panelu przedniego jak na obrazku c. Następnie przesuń prowadnicę z powrotem do lewego końca panelu.
- 4. Przytrzymując prowadnicę lewą ręką left, przygnieć logo prawą ręką, aby upewnić się, że logo jest dobrze przyklejone.
- 5. Zdejmij prowadnicę i pozostawić logo na przednim.

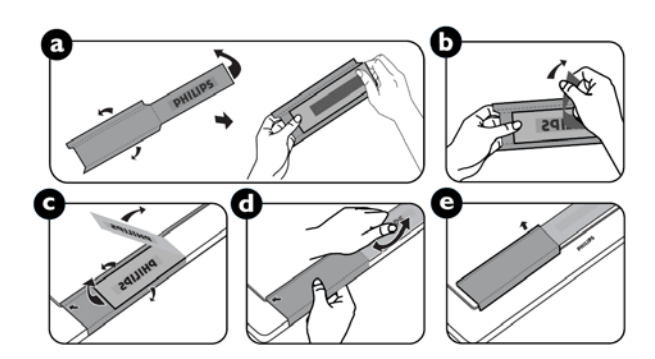

# **Podłączenia**

## **Przed dokonaniem podłączeń:**

- \* Najpierw wyłączyć zasilanie wszystkich podłączonych urządzeń przed podłączeniem.
- \* Odnieś się do instrukcji użytkownika dla każdego z urządzeń.

## **Schemat układu elektrycznego**

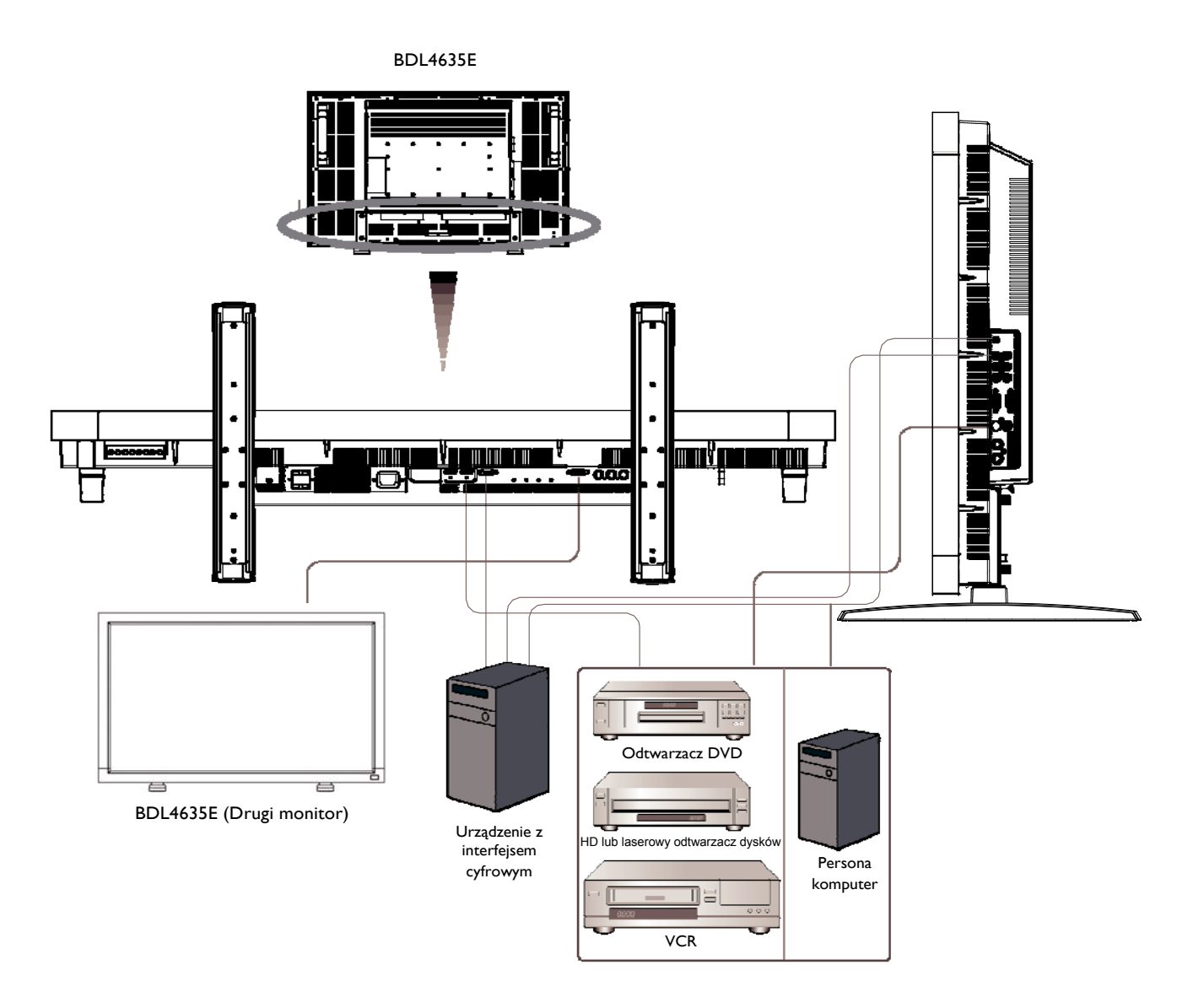

## **Podłączanie komputera osobistego**

Po podłączeniu komputera do monitora LCD możesz wyświetlić poprzednią zawartość.

## **Podłączanie monitora LCD Monitor do komputera osobistego**

- Aby podłączyć te urządzenia, należy wykorzystać kabel sygnałowy VGA (typu mini D-sub 15-stykowe z obu stron) (WEJŚCIE PC-A IN).
- Podczas podłączenia różnorodnych monitorów LCD do 1 komputera, wykorzystaj funkcję VGA loop poprzez podłączenie wyjścia RGB jednego z monitorów do RGB w złączu następnego monitora i powtórz ten proces aż ostatni monitor zostanie podłączony (dla połączenia monitorów użyj kabli mini D-sub 15 pin do mini D-sub 15 pin, które są dostępne w sprzedarzy).
- AUDIO IN 1, 2, 3 lub HDMI mogą byż podłączone dla użycia audio poprzez kable (2x) RCA lub mini wtyk (VGA). Po wybraniu jednego ze złącz AUDIO IN, możesz potrzebować wybrać AUDIO 1, 2, 3 lub HDMI używając przycisku AUDIO SOURCE na pilocie. HDMI (dla audio) jest selektywny tylko gdy HDMI 1 lub 2 (dla wideo) zostało wybrane.
- Podczas podłączenia różnorodnych monitorów LCD do 1 komputera, wykorzystaj funkcję audio loop poprzez podłączenie wyjścia audio jednego z monitorów do wejścia audio następnego monitora i powtórz ten proces aż ostatni monitor zostanie podłączony. HDMI nie jest odpowiednim źródłem dla audio loop.

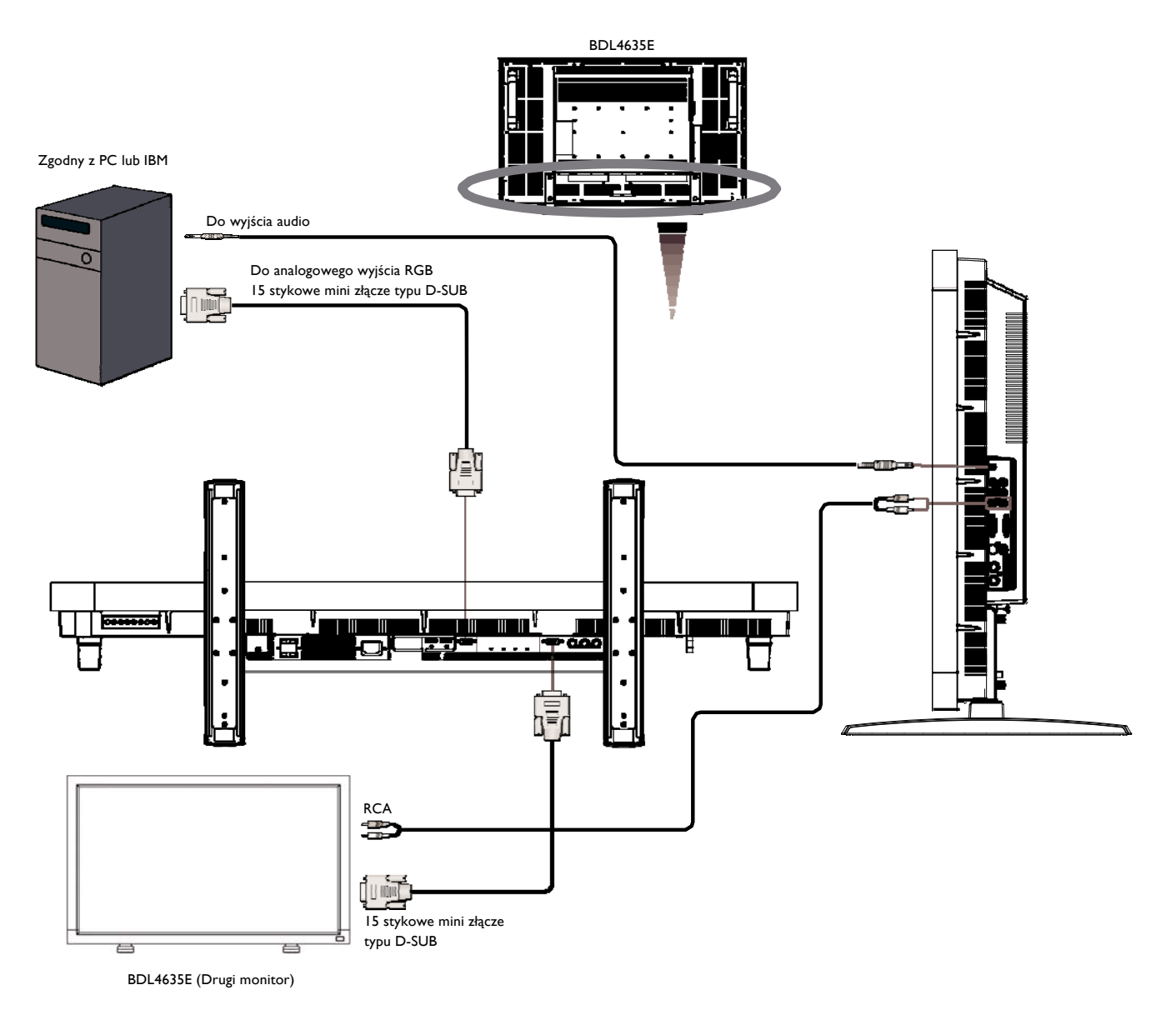

## **Podłączanie urządzeń z interfejsem cyfrowym**

Istnieje możliwość wykonania połączenia z urządzeniami wyposażonymi w interfejs cyfrowy zgodny ze standardem DVI (Digital Visual Interface = Cyfrowy Interfejs Graficzny).

## **Podłączanie monitora LCD do komputera z wyjściem cyfrowym**

- Złącza HDMI 1, HDMI 2 IN akceptują kabel HDMI.
- HDMI 1 i HDMI 2 mogą odbierać sygnał video HDMI zarówno poprzez wyjście HDMI np; odtwarzacz DVD, lub z wyjścia DVD-D komputera (poprzez DVI do kabla konwersji HDMI).
- Aby zapewnić dobrą jakość obrazu, należy przestrzegać zaleceń standardów DVI co do jakości kabla.
- GNIAZDA AUDIO IN 1, 2, 3 lub HDMI mogą zostać wybrane jako wejścia dźwięku. Należy wybrać opcję AUDIO 1, 2, 3 lub HDMI za pomocą przycisku AUDIO SOURCE na pilocie zdalnego sterowania. Opcję HDMI (dla dźwięku) można wybrać w przypadku, gdy wybrana jest opcja źródła HDMI 1 lub HDMI 2.
- Zauważ, że sygnał z HDMI nie może być połączony z gniazdem RGB OUT.

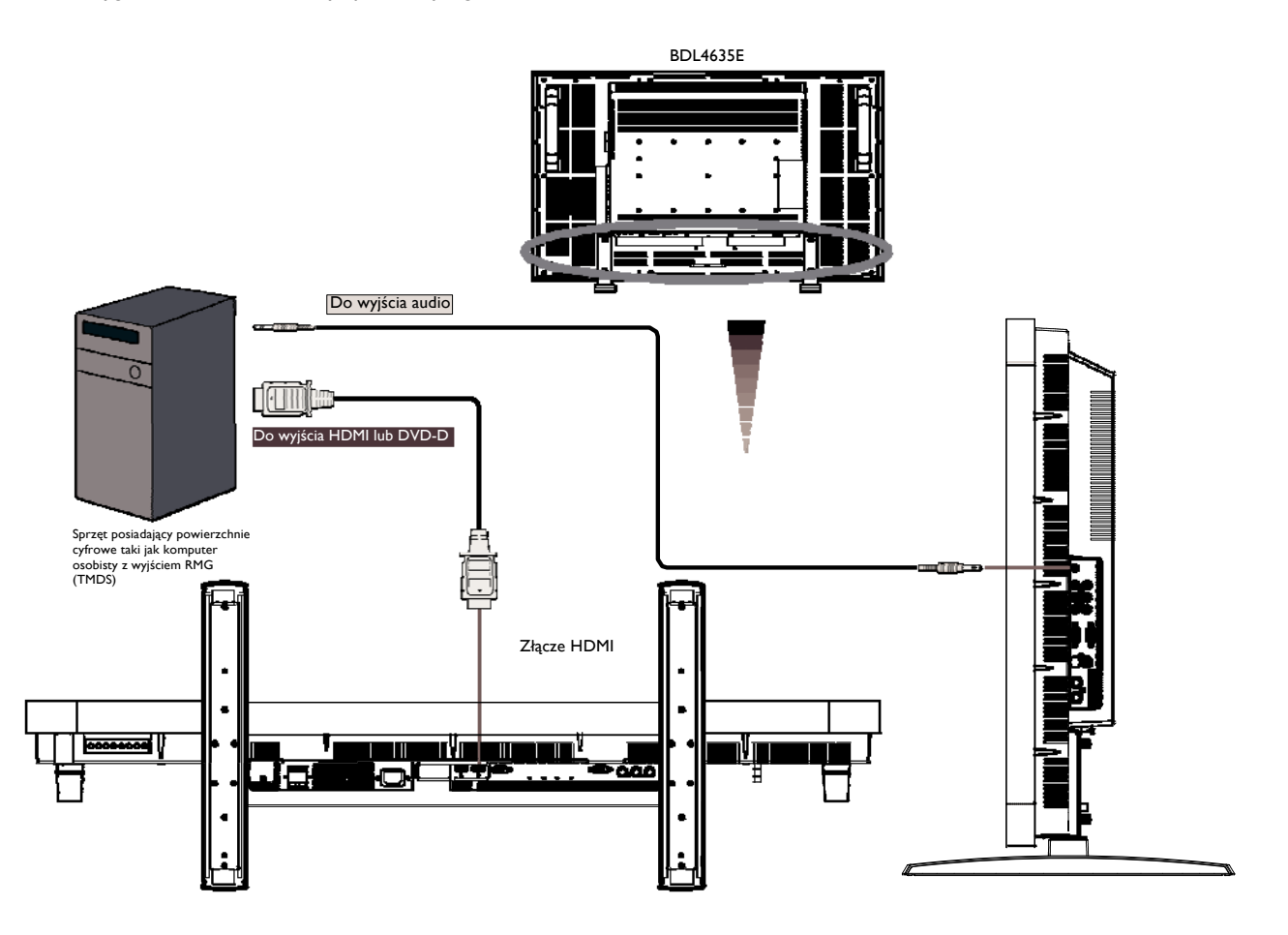

## **Podłączanie odtwarzacza DVD**

Gdy skończyłeś podłączanie odtwarzacza DVD do monitora LCD możesz wyświetlać obrazu wideo na ekranie monitora. Więcej informacji w podręczniku użytkownika odtwarzacza DVD.

## **Jak podłączyć monitor LCD z odtwarzaczem DVD**

- Aby to zrealizować, zastosuj kabel 3 komponentowy (Y, Pb, Pr) ze złączami BNC na jednym z końców złącz RCA i na drugim końcu pomiędzy odtwarzaczem DVD i wyświetlaczem. W przypadku gdy możesz tylko uzyskać złącza RCA po obu stronach, możesz użyć konwerterów BNC-RCA.
- Jeśli twój odtwarzacz DVD obsługuje sygnał HDMI, zastosuj kabel HDMI do HDMI do podłączenia.
- GNIAZDA AUDIO IN 1, 2, 3 lub HDMI mogą być używane jako wejścia dźwięku. Należy wybrać opcję AUDIO 1 (dla 3.5Ø phone jack), 2, 3 lub HDMI za pomocą przycisku AUDIO SOURCE na pilocie zdalnego sterowania. Opcję HDMI (dla dźwięku) można wybrać tylko w przypadku, gdy wybrana jest opcja źródła HDMI 1 lub 2.

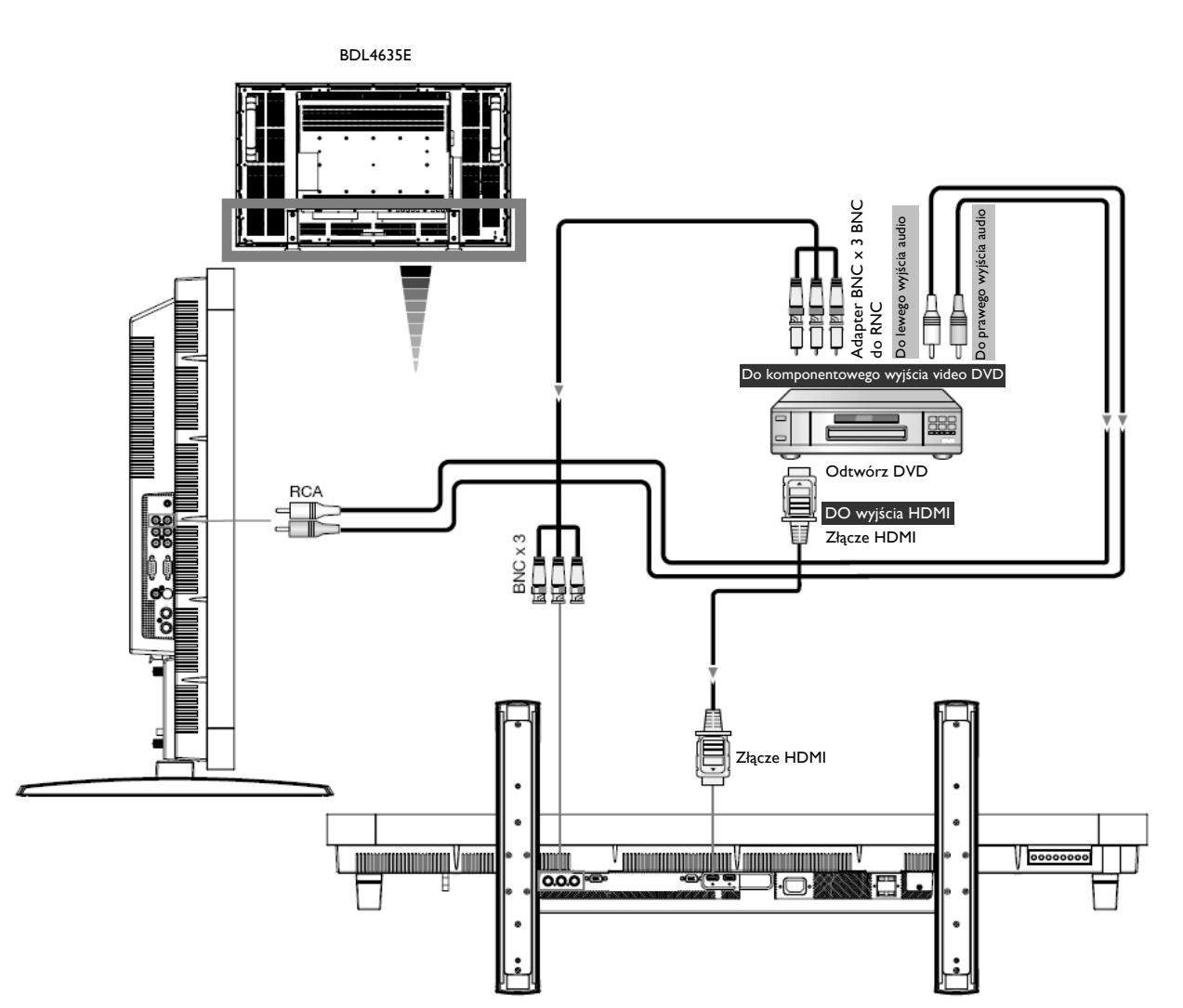

## **Podłączanie wzmacniacza stereofonicznego**

Do monitora LCD można podłączyć wzmacniacz stereofoniczny. Więcej informacji w podręczniku użytkownika wzmacniacza.

## **Jak podłączyć monitor LCD do wzmacniacza stereofonicznego**

- Monitor LCD monitor i wzmacniacz mogą być włączone dopiero po wykonaniu wszelkich połączeń.
- Załącz 2 kable RCA (prawy i lewy audio), aby stworzyć połączenie pomiędzy wzmacniaczem (wejćie audio) i monitorem LCD (wyjście audio).
- Nie wolno zamieniać prawego i lewego źródła dźwięku.
- Należy wybrać preferowaną opcję AUDIO 1, 2, 3 lub HDMI za pomocą przycisku AUDIO SOURCE na pilocie zdalnego sterowania. Opcję HDMI (dla dźwięku) można wybrać tylko w przypadku, gdy wybrana jest opcja źródła HDMI 1 lub 2.
- Gniazdo AUDIO OUT RCA (CINCH)przekazuje dźwięk na zewnątrz z wybranego źródła dźwięku.

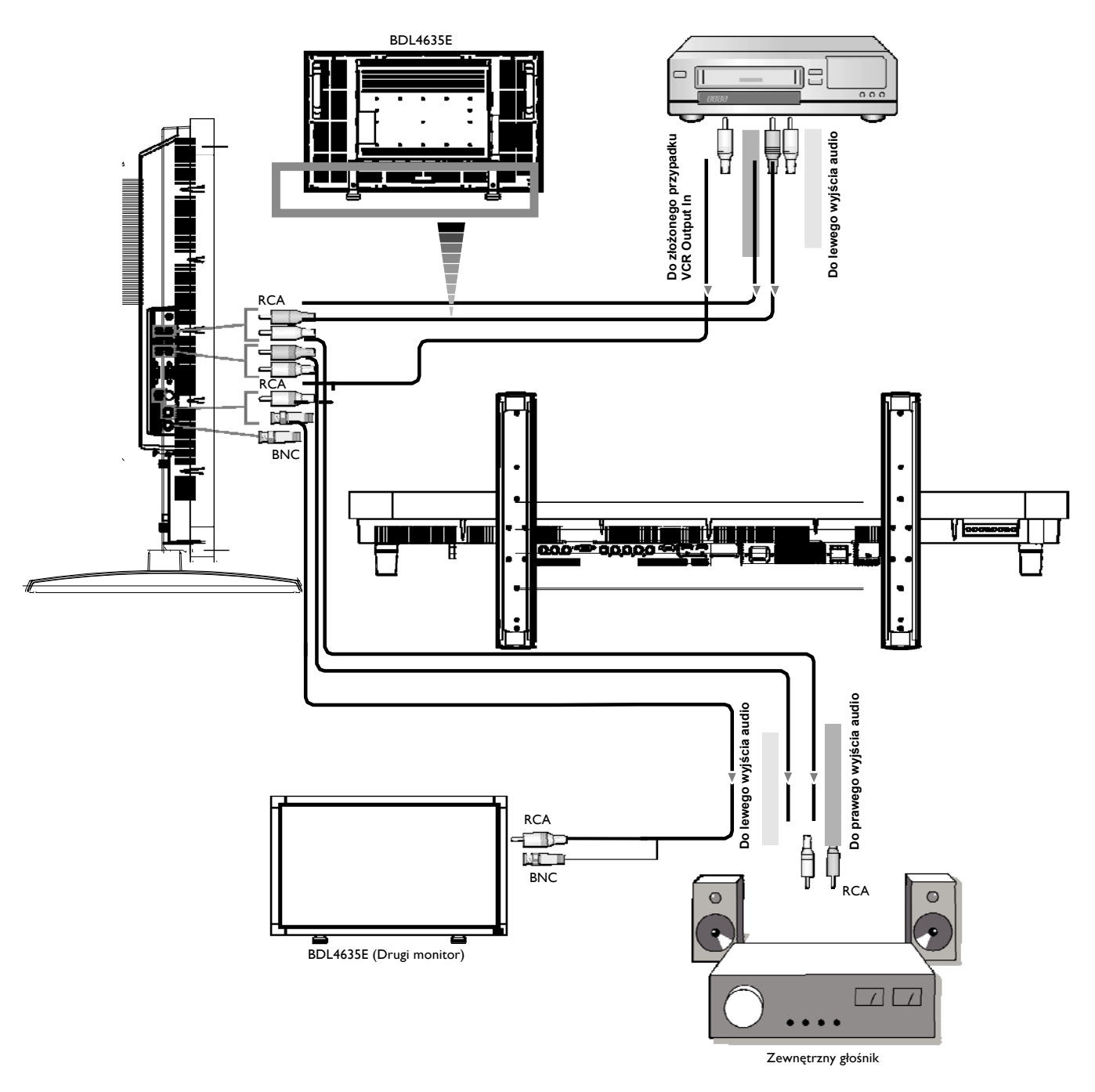

# **Podstawowe funkcje**

## **Tryb włączania i wyłączania zasilania**

Jeżeli monitor LCD jest włączony, dioda świeci się na zielono, a kiedy jest wyłączony - na czerwono. Monitor można włączać lub wyłączać korzystając z następujących trzech opcji:

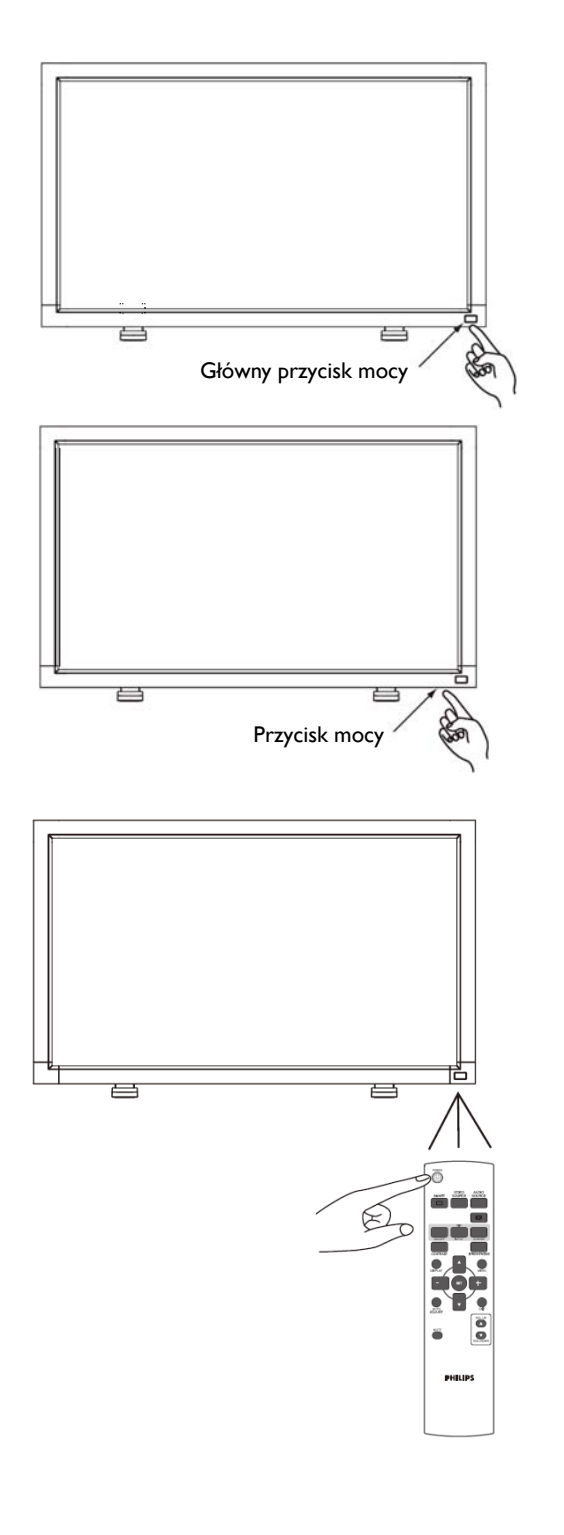

## **1. Wciśnięcie głównego włącznika zasilania. UWAGA:**

Kiedy do wyłączenia zasilania używany jest główny przełącznik zasilania, zdalne sterowanie i przycisk zasilania oraz dioda nie zadziałają. Przed użyciem dwóch pozostałych opcji należy włączyć główny wyłącznik zasilania.

## **2. Wciśnięcie przycisku zasilania.**

### **UWAGA:**

Przed wciśnięciem przycisku zasilania, należy sprawdzić, czy włączono główny przełącznik zasilania monitorze LCD.

**3. Korzystanie z pilota zdalnego sterowania. UWAGA:**

Przed korzystaniem z pilota, należy sprawdzić, czy włączono główny przełącznik zasilania monitorze LCD.

## **Wskaźnik zasilania**

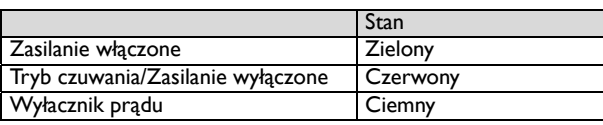

## **Korzystanie z opcji zarządzania energią**

Proszę wyłaczyć monitor LCD gdy nie bedzie on używany przez dłuższy czas. Działanie to, może potencjalnie zwiększyć żywotność monitora oraz na pewno zmniejszy zużycie prądu przez monitor LCD.

**Tryb czuwania:** Wciśnij przycisk mocy na pilocie lub na monitorze aby przejść do trybu czuwania.

**Wyłączenie:** Wciśnij główny przycisk mocy aby przejść do trybu wyłączania.

## **Wybór źródła [VIDEO]**

Za pomocą przycisku wejścia VIDEO SOURCE na pilocie lub panelu sterowania ustaw [VIDEO]. Za pomocą menu ekranowego COLOR SYSTEM wybierz system [AUTO], [NTSC], [PAL], [SECAM], [PAL60], [4.43NTSC], zgodnie z formatem obrazu wideo.

## **Rozmiar obrazu**

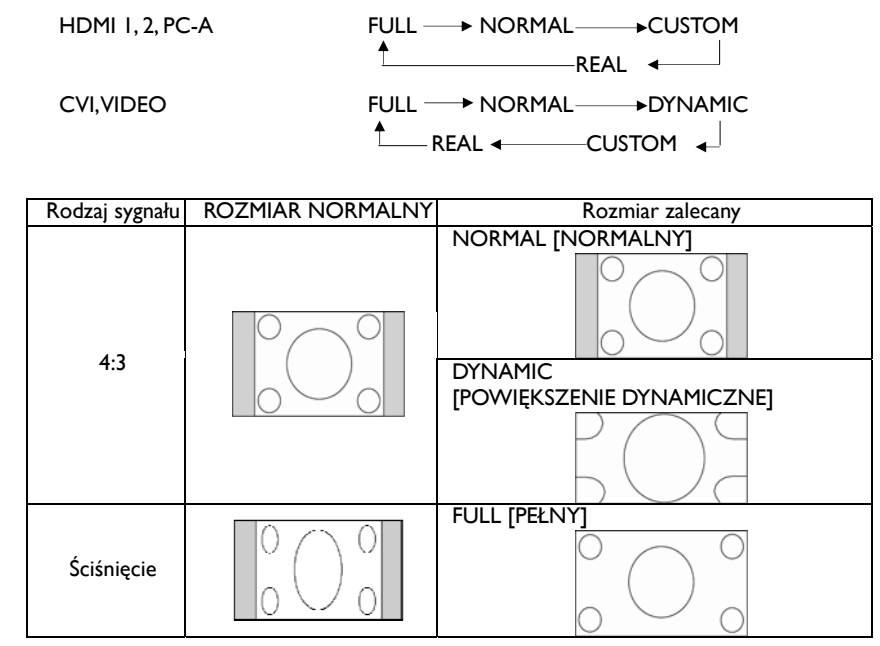

**NORMAL [NORMALNY]:** Wyświetlane wg współczynnika kształtu wejściowego sygnału przez sygnał PC lub wyświetlanie przy współczynniku 4:3 dla sygnału COMPONENT lub VIDEO.

**FULL [PEŁNY]:** Wyświetlanie na całym ekranie.

**DYNAMIC [DYNAMICZNY]:** Rozciągnięcie sygnału o współczynniku 4:3 na cały ekran bez zachowania liniowości. (Pewne części obrazu mogą zostać ucięte.)

**CUSTOM (ZOOM) [ZOOM UŻYTKOWNIKA]:** Obraz może być dowolnie powiększony przez użytkownika - część obrazu znajdująca się poza

strefą wyświetlania nie będzie wyświetlona.

**REAL [RZECZYWISTY]:** obraz zostanie wyświetlony z dokładnością do pikseli 1:1

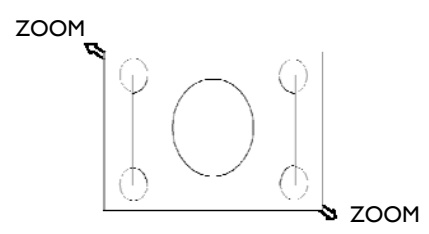

## **Tryb obrazu**

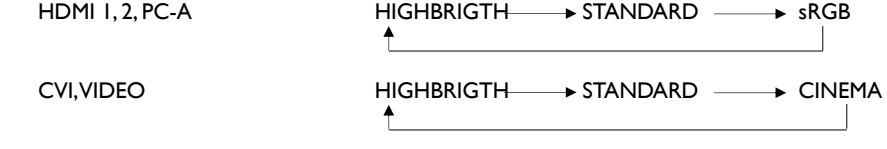

## **Wybór źródła dźwięku**

Wybór źródla dźwięku polega na wciśnięciu przycisku AUDIO SOURCE na pilocie.

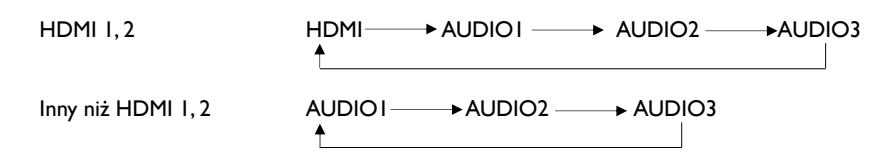

## **Tryb blokady klawiszy**

Ta funkcja całkowicie blokuje dostęp do wszystkich funkcji menu.

Aby zablokować klawiaturę, naciśnij i przytrzymaj jednocześnie przyciski "▲" i "▼" przez ponad 3 sekundy.

Aby powrócić do trybu użytkownika, wciśnij i przytrzymaj jednocześnie przyciski "▲" i "▼" dłużej niż przez 3 sekundy.

## **Informacje menu ekranowego**

## **HDMI, 2, PC-A**

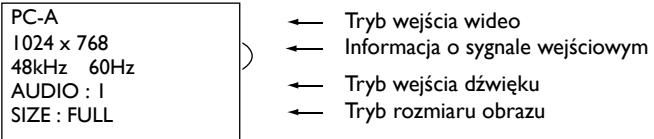

## **CVI**

CVI AUDIO : 3 SIZE : FULL

- Tryb wejścia wideo Tryb wejścia dźwięku
- Tryb rozmiaru obrazu

## **VIDEO<S>, VIDEO**

VIDEO<S> **NTSC** AUDIO :3 SIZE : NORMAL

– Tryb wejścia wideo - Color System of Input Signal

 $\backslash$  Tryb wejścia dźwięku  $\backslash$  Tryb rozmiaru obrazu

## **PIP lub POP**

Główny: PC-A Poboczny: VIDEO<S>

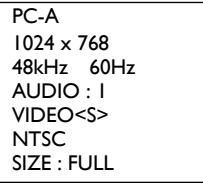

Informacja o obrazie głównym

Informacja o obrazie podrzędnym

Informacja o obrazie głównym

# **Obsługa menu ekranowego (OSD)**

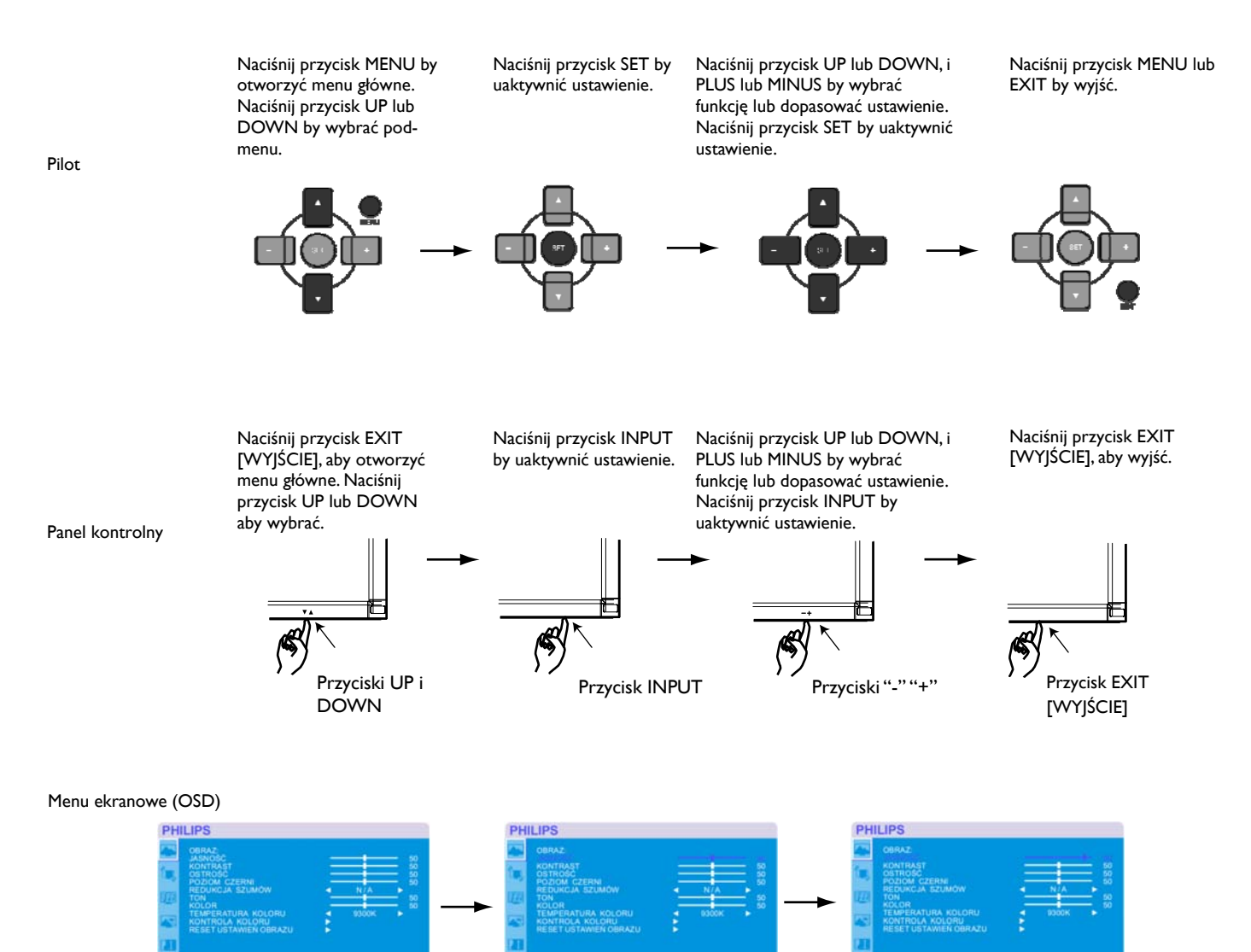

### **Menu Główne**

## **Obraz (PICTURE)**

### **Jasność**

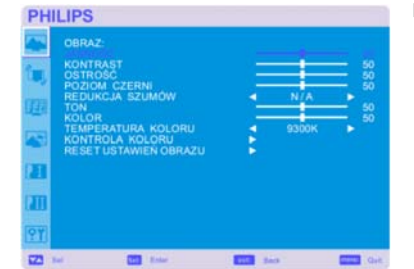

Ustawianie ogólnej jasności obrazu i tła. Naciśnij przycisk +, aby zwiększyć jasność. Naciśnij przycisk -, aby zmniejszyć jasność.

### **Kontrast**

Pozwala na regulację jasności obrazu w odniesieniu do sygnału wejściowego. Naciśnij przycisk + ,aby zwiększyć kontrast. Naciśnij przycisk - ,aby zmniejszyć kontrast.

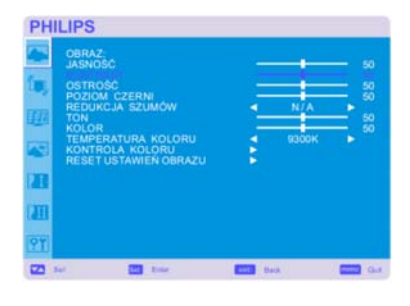

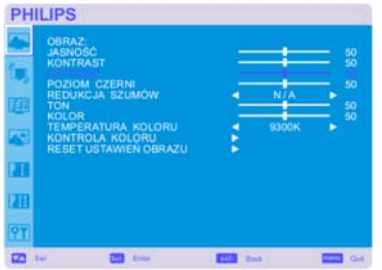

# **PHILIPS**  $\overline{a}$

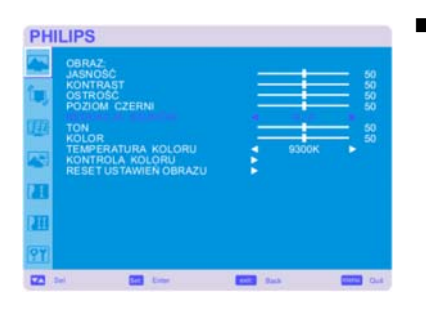

### **Ostrość**

Funkcja ta pozwala na uzyskanie wyraźnych obrazów przy różnych ustawieniach. Parametry obrazu są korygowane w celu uzyskania obrazu o większej lub mniejszej ostrości. Parametr ten można ustawić niezależnie dla każdego trybu wyświetlania obrazu. Naciśnij przycisk +, aby zwiększyć ostrość. Naciśnij przycisk -, aby zmniejszyć ostrość.

### ■ **Poziom czerni**

Ustawia poziom jasności tła. Naciśnij przycisk +, aby zwiększyć jasność. Naciśnij przycisk -, aby zmniejszyć jasność. UWAGA : W trybie sRGB, który posiada standardowe ustawienia opcja ta nie może być zmieniona.

### **Redukcja szumów** \*: Tylko dla wejścia VIDEO<S>, VIDEO

Umożliwia regulację poziomu redukcji zakłóceń. Naciśnij przycisk +, aby zwiększyć poziom redukcji. Naciśnij przycisk -, aby zmniejszyć poziom redukcji.

### Podręcznik Użytkownika BDL4635E

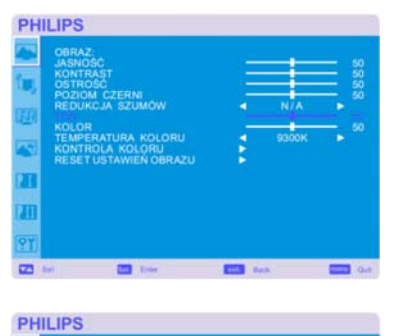

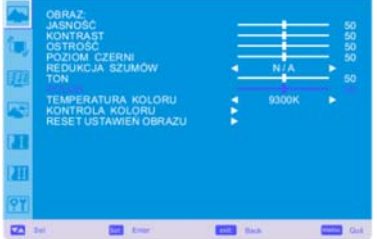

**PHILIPS** 

ā ū

 $\overline{a}$ 

y.

ñ  $\overline{\mathbf{r}}$ 

 $\overline{\mathbf{z}}$ 

**PHILIPS** 

ONTROLA KOLORU<br>ESET USTAWIEN ORI

 $\blacksquare$ 

**ATURA KOLOR UCTAMICO CODAT** 

### **Ton** \*: Tylko dla wejść HDMI 1, 2 (HDMI INPUT MODE-HD), CVI, VIDEO<S>, VIDEO

Ustawia odcień ekranu. Naciśnij przycisk +, aby kolor ekranu stał się bardziej zielony. Naciśnij przycisk -, aby kolor ekranu stał się bardziej purpurowy.

**Kolor** \*: Tylko dla wejść HDMI 1, 2 (HDMI INPUT MODE-HD), CVI, VIDEO<S>, VIDEO

Ustawia głębię kolorów ekranu. Naciśnij przycisk +, aby zwiększyć głębię kolorów. Naciśnij przycisk -, aby zmniejszyć głębię kolorów.

### **Temperatura Koloru**

Ustawia temperaturę barw. Obraz staje się bardziej czerwony jeśli temperatura barw maleje i bardziej niebieski jeśli temperatura barw rośnie.

### ■ Kontrola Koloru

Poziom kolorów czerwonego, zielonego i niebieskiego ustawia się za pomocą pasków kolorów. R: Czerwony, G: Zielony, B: Niebieski

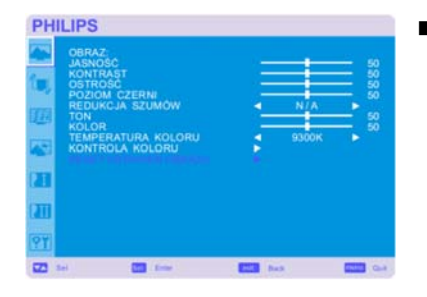

### **Reset Ustawień Obrazu**

Wybór opcji PICTURE RESET umożliwia przywrócenie ustawień fabrycznych wszystkich parametrów podmenu PICTURE. Aby przywrócić domyślne ustawienia fabryczne, wybierz opcję YES i wciśnij przycisk SET. Żeby anulować, naciśnij przycisk EXIT, co spowoduje powrót do poprzedniego menu.

### **Menu Główne**

## **Ekran**

### **Pozycja H**

Kontroluje poziome położenie obrazu w aktywnym obszarze monitora LCD. Naciśnij przycisk +, aby przesunąć ekran w prawo. Naciśnij przycisk -, aby przesunąć ekran w lewo.

### **Pozycja V**

Kontroluje pionowe położenie obrazu w aktywnym obszarze monitora LCD. Naciśnij przycisk +, aby przesunąć ekran w górę. Naciśnij przycisk -, aby przesunąć ekran w dół.

**PHILIPS**  $\blacksquare$ 

**PHILIPS** 

ï ū

 $\overline{a}$ 

 $\overline{m}$ 

**PHILIPS** 

**Zegar** \*: Tylko dla wejścia PC-A

**Faza Zegara** \*: Tylko dla wejścia PC-A

Naciśnij przycisk +, aby zwiększyć szerokość obrazu na ekranie po prawej stronie. Naciśnij przycisk -, aby zmniejszyć szerokość obrazu na ekranie po lewej stronie.

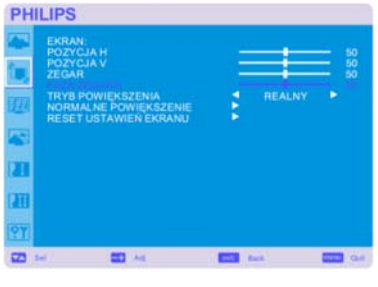

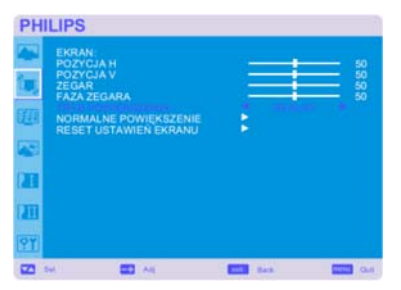

### **Tryb powiększenia**

Dla wejść HDMII, HDMI2, PC-A dostępne są opcje "FULL", "NORMAL", "CUSTOM" i "REAL". (Tylko dla wejścia HDMI1, HDMI2, PC-A)

Zmniejszenie lub zwiększenie tego parametru pozwala na zwiększenie stabilności i czystości obrazu.

Dla wejść CVI, VIDEO<S>, VIDEO dostępne są opcje "FULL", "NORMAL" "DYNAMIC", "CUSTOM" i "REAL". (Tylko dla wejścia CVI, VIDEO<S>, VIDEO)

Wybór opcji "DYNAMIC" spowoduje rozciągnięcie obrazu na cały ekran.

Obraz dynamiczny (DYNAMIC) jest taki sam jak obraz pełnoekranowy (FULL) przy dostarczanym sygnale HDTV.

Wybór opcji "REAL" spowoduje wyświetlanie obrazu w proporcji 1 na 1 piksel.

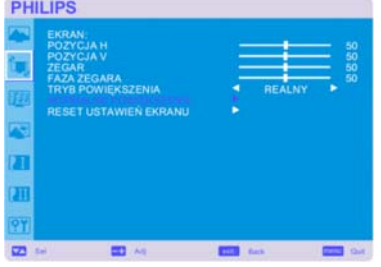

### **Normalne Powiększenie**

Zoom użytkownika zostanie wybrany kiedy wybierzesz CUSTOM na ekranie wyboru opcji trybu powiększenia ZOOM. ZOOM: pozwala na jednoczesne poszerzenie w pionie i poziomie. HZOOM: pozwala na powiększenie w poziomie.

VZOOM: pozwala na powiększenie w pionie.

H POSITION: naciśnięcie przycisku + spowoduje przesunięcie pozycji obrazu w poziomie na prawo, naciśnięcie przycisku - spowoduje przesunięcie pozycji obrazu w poziomie na lewo.

V POSITION: naciśnięcie przycisku + spowoduje przesunięcie pozycji obrazu w pionie do góry, naciśnięcie przycisku - spowoduje przesunięcie pozycji obrazu w pionie w dół.

### **Reset Ustawień Ekranu**

Wybór opcji SCREEN RESET umożliwia przywrócenie ustawień fabrycznych wszystkich parametrów podmenu SCREEN. Aby przywrócić domyślne ustawienia fabryczne, wybierz opcję YES i naciśnij przycisk SET. Aby anulować naciśnij, przycisk EXIT, co spowoduje powrót do poprzedniego menu.

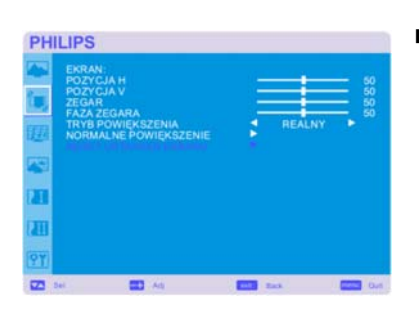

### **Główne menu**

## **Dźwięk**

### **Balans**

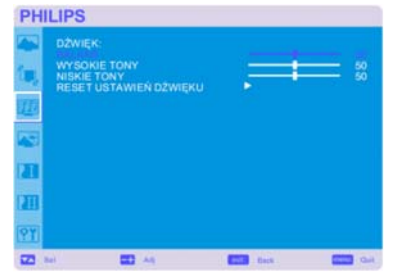

Umożliwia ustawienie balansu dźwięku lewo/prawo (L/R). Naciśnij przycisk +, aby przesunąć dźwięk stereo na prawo. Dźwięk z lewej strony zostanie pomniejszony. Naciśnij przycisk -, aby przesunąć dźwięk stereo na lewo.

### **Wysokie tony**

Cecha ta, pomaga ci podkreślić lub zredukować dźwięki o wysokiej częstotliwości. Naciśnij przycisk + , aby podnieść wysokie tony. Naciśnij przycisk - , aby obniżyć wysokie tony.

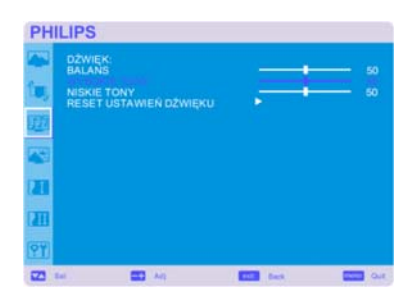

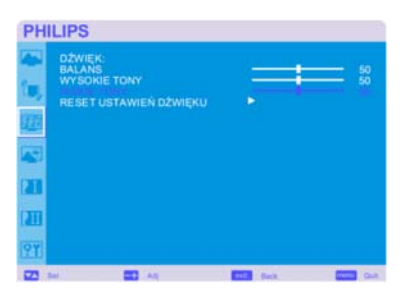

### **Niskie tony**

Cecha ta, pomaga ci podkreślić lub zredukować dźwięki o niskiej częstotliwości. Naciśnij przycisk +, aby podnieść niskie tony. Naciśnij przycisk -, aby obniżyć niskie tony.

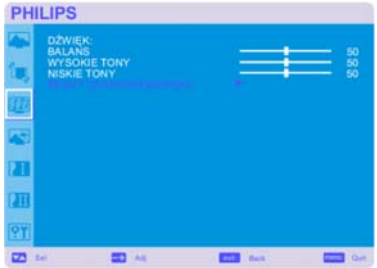

### **Reset Ustawień Dźwięku**

Wybór opcji AUDIO RESET umożliwia przywrócenie ustawień fabrycznych wszystkich parametrów podmenu AUDIO. Aby przywrócić domyślne ustawienia fabryczne, wybierz opcję YES i naciśnij przycisk SET. Aby anulować, naciśnij przycisk EXIT, co spowoduje powrót do poprzedniego menu.

### **Menu główne**

## **Obraz w obrazie (PIP)**

Uwaga: Tryb "Picture in picture" nie działa gdy rozmiar ekranu ustawiony jest w trybie "CUSTOM" lub "REAL".

### **Rozmiar Okna PIP**

Umożliwia wybranie rozmiaru obrazu wstawianego w trybie PIP (ang. Picture in Picture - obraz w obrazie). Dostępne są rozmiary Duży (LARGE), Średni (MIDDLE) i Mały (SMALL).

### **Dzwięk PIP**

Umożliwia wybranie źródła dźwięku w trybie PIP. Wybór opcji MAIN AUDIO, słyszalny będzie dźwięk pochodzący z głównego obrazu. Wybór opcji PIP AUDIO, słyszalny będzie dźwięk pochodzący z obrazu w obrazie.

### **Reset Ustawień PIP**

Wybór opcji PIP RESET umożliwia przywrócenie ustawień fabrycznych wszystkich parametrów podmenu PIP. Aby przywrócić domyślne ustawienia fabryczne, wybierz opcję YES i naciśnij przycisk SET. Aby anulować naciśnij przycisk EXIT, co spowoduje powrót do poprzedniego menu.

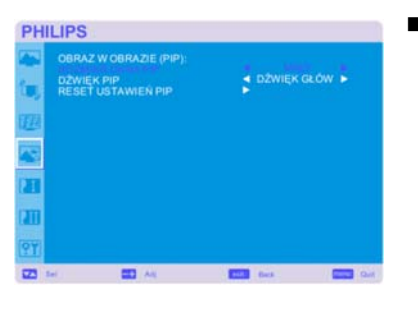

**PHILIPS** 

×

**RESET USTAWIEN PR** 

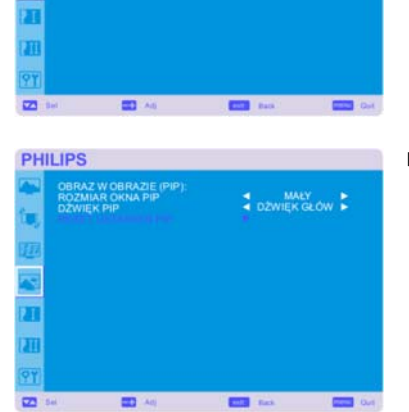

### **Menu główne**

## **Konfiguracja 1**

**Autodostrojenie** \*: Tylko dla wejścia PC-A

Naciśnięcie przycisku SET spowoduje automatyczną regulację rozmiaru ekranu, pozycji w poziomie i pionie, zegara, fazy zegara oraz poziomu czerni i bieli.

Naciśnij przycisk EXIT by anulować wykonanie automatycznej regulacji (AUTO ADJUST) i powrócić do poprzedniego menu.

### **Oszczędność Poboru Mocy**

Wybór opcji RGB "ON", spowoduje, że monitor przejdzie w tryb oszczedzania energii po utracie sygnałów HDMI1, HDMI2 lub PC-A.

Wybór opcji VIDEO "ON", spowoduje, że monitor przejdzie w tryb oszczędzania energii po 10 minutach od utraty sygnału CVI lub VIDEO.

### **Język**

Menu ekranowe OSD jest dostępne w ośmiu językach. (angielskim, niemieckim, francuskim, włoskim, hiszpańskim, polskim, tureckim, rosyjskim)

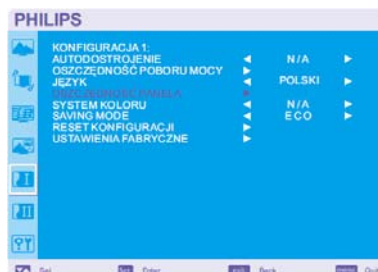

**CONTROL** OF

 $N/A$ <br>ECO ŧ

**ROLL** Date:

chłodzący będzie zawsze włączony. Jasność (BRIGHTNESS): zostanie zmniejszona po wybraniu opcji ON. Przesunięcie piksli (PIXEL SHIFT): Obraz zostanie lekko powiększony, a następnie poruszany w jednym z

**Oszczędność Panela** 

czterech kierunków (góra, dół, prawo, lewo) przez czas, który należy ustawić. Obszar ruchu wynosi w przybliżeniu +/- 10 mm od początkowej pozycji. Najważniejsze informacje (np. Tekst) należy umieszczać w obrębie 90% obszaru obrazu ekranu. Przeczytaj rozdział Uwaga 1 by dowiedzieć się więcej.

Wybierz opcję PANEL SAVING, by zmniejszyć ryzyko wystąpienia zjawiska "poświaty obrazu". WENTYLATOR CHŁODZĄCY: Po wybraniu "AUTO" wentylator chłodzący może być automatycznie włączany i wyłączany, zależnie od temperatury monitora. Po wybraniu "WŁĄCZONY" wentylator

Tryb obraz w obrazie (PIP) zostanie wyłączony jeśli opcja PIXEL SHIFT jest aktywna.

### **System koloru** \*: Tylko dla wejścia VIDEO<S>, VIDEO

Wybranie systemu kolorów zależy od formatu wejściowego sygnału obrazu. AUTO: Automatycznie zostaje wybrany system NTSC, PAL, SECAM, PAL60 lub 4.43 NTSC. NTSC: Wybór systemu NTSC. PAL: Wybór systemu PAL. SECAM: Wybór systemu SECAM. PAL-60: Wybór systemu PAL60. 4.43NTSC: Wybór systemu 4.43 NTSC

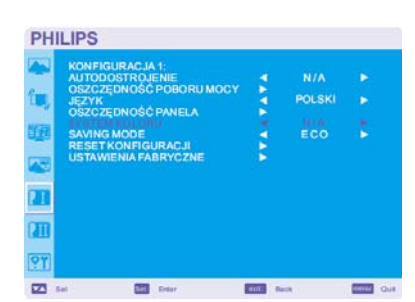

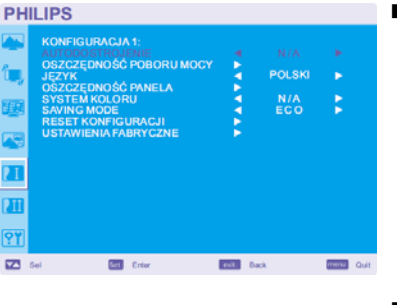

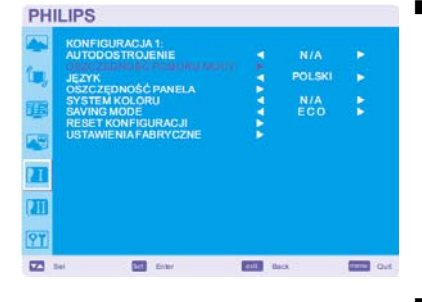

**PHILIPS** 

'n

 $\overline{a}$  $\overline{\mathbf{u}}$ 

 $\overline{a}$ 

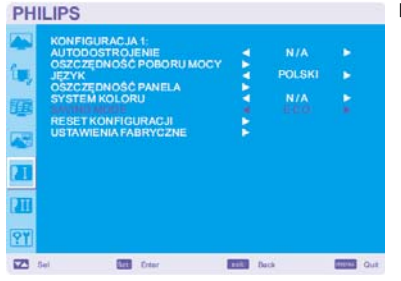

### **PHILIPS** ì, POLSK **SĆ PANEL/** ū ¢ **JIA FARRVCZN** 7T ११ **CONTRACTOR**  $\overline{23}$  Set **Bill** *Drive*  $\boxed{\text{min}}$  Back

### **PHILIPS N/A** POLSK s. CPANELA ł y  $\frac{1}{\sqrt{2}}$ m 97  $\overline{\mathbf{z}}$  $\overline{m}$ **COLOR**  $\equiv$

### **SAVING MODE**

Wybierając tryb oszczędzania prądu "ECCO", monitor przejdzie na tryb w gotowości, harmonogram i RS232 zostaną wyświetlone w celu oszczędności energii.

Wybierając tryb oszczędzania prądu "NORMAL", monitor będzie operował w sposób normalny.

### **Reset konfiguracji**

Wybór opcji CONFIGURATION RESET umożliwia przywrócenie ustawień fabrycznych wszystkich parametrów konfiguracyjnych. Aby przywrócić domyślne ustawienia fabryczne, wybierz opcję YES i naciśnij przycisk SET. Aby anulować naciśnij przycisk EXIT, co spowoduje powrót do poprzedniego menu.

### **Ustawienia fabryczne**

Wybór opcji YES pozwala na przywrócenie fabrycznych ustawień parametrów w podmenu Obraz (PICTURE), Ekran (SCREEN), Parametry dźwięku (AUDIO), Konfiguracja 1 i 2 (CONFIGURATION 1, 2) i Zaawansowane opcje (ADVANCED OPTION). Podmenu Język (LANGUAGE), Data i czas (DATE AND TIME) oraz Harmonogram (SCHEDULE) pozostaną bez zmian. Żeby przywrócić domyślne ustawienia fabryczne, wybierz opcję YES i naciśnij przycisk SET. Żeby anulować naciśnij przycisk EXIT, co spowoduje powrót do poprzedniego menu.

### **Główne menu**

## **Konfiguracja 2**

### **Wyłączenie OSD**

Menu ekranowe będzie tak długo wyświetlane na ekranie, jak długo będzie użyte. W podmenu OSD TURN OFF można ustawić czas po jakim zostanie wyłączone menu ekranowe od ostatniego naciśnięcia przycisku. Do wyboru mamy wartości od 5 do 120 sekund.

### **Informacja OSD**

Wybiera informacje, które pojawią się w menu ekranowym. Menu ekranowe z informacją zostanie wyświetone gdy sygnał wejściowy lub źródło ulegną zmianie lub pojawi się wiadomość ostrzegająca o braku sygnału lub braku zasięgu. Dostępne są wartości od 1 do 10 sekund.

### **Wyłącznik czasowy**

Pozwala na włączenie i wyłączenie wyłącznika czasowego. W przypadku gdy włączymy wyłącznik czasowy możemy ustawić czas po jakim monitor automatycznie się wyłączy. Dostępne jest ustawienie czasu od 1 do 24 godzin.

W przypadku ustawienia czasu, ustawienia opcji Harmonogram (SCHEDULE) zostaną wyłączone.

### **Pozycja-poz OSD**

Pozwala na ustawienie pozycji menu ekranowego w poziomie.

# **PHILIPS**  $\overline{a}$  $\overline{a}$

### **Pozycja-pion OSD**

Pozwala na ustawienie pozycji menu ekranowego w pionie.

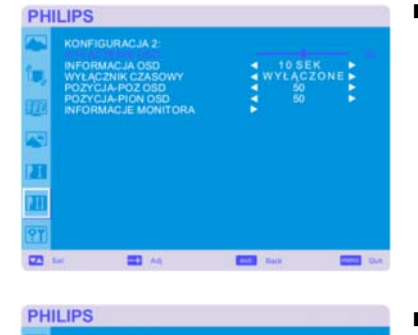

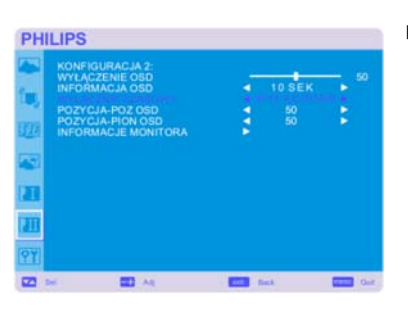

 $\blacksquare$ 

**PHILIPS** 

z ň

 $\overline{a}$ 

ZYCJA-PION OSD

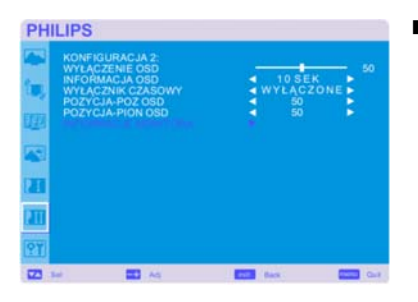

### **Informacje Monitora**

Wyświetla informacje o modelu i numerze seryjnym Twojego monitora.

### **Główne menu**

## **Opcje Zaawansowane**

**Rozdzielczość wejścia** \*: Tylko dla wejścia PC-A

Cecha ta, pozwala kontrolować źródło w celu dopasowania możliwości wyświetlania automatycznie lub z wyboru. Możesz wybrać spośród następujących ustawień: 1024 x 768, 1280 x 768 and 1360 x 768. AUTO: Automatycznie określa rozdzielczość. 1024 x 768: Określa rozdzielczość jako 1024 x 768 1280 x 768: Określa rozdzielczość jako 1280 x 768

- 1360 x 768: Określa rozdzielczość jako 1360 x 768
- Ustawienie staje się aktywne po wyłączeniu i ponownym włączeniu monitora.

**Ekspansja Poziomu Czerni** \*: Tylko dla wejść HDMI I, 2 (HDMI INPUT MODE-HD), VIDEO<S>, VIDEO

Pozwala ustawić poziom ekspansji czerni. Do wyboru mamy trzy ustawienia: "wyłączone" (OFF), "środkowy" (MIDDLE) i "wysoki" (HIGH). W przypadku gdy przejdziemy poniżej poziomu granicznego czerni, należy ustawić parametr "poziom czerni" (BLACK LEVEL) w podmenu ekranowym Obraz (PICTURE).

### **Selekcja Gamma**

Pozwala na ustawienie współczynnika gamma odpowiedzialnego za kontrast i poziom jasności szczegółów. Do wyboru mamy cztery wartości:

- 2.2
- 2.4
- S gamma
- Natywne (Native)

Uwaga: Tryb obrazu sRGB posiada ustawienie standardowe, którego nie można zmieniać.

### **Tryb skanowania** \*: Tylko dla wejść HDMI 1, 2 (HDMI INPUT MODE-HD), CVI, VIDEO<S>, VIDEO

Pozwala na zmianę obszaru wyświetlania obrazu. Dostępne są dwie opcje: OVERSCAN: Ustawia obszar wyświetlania na około 95% UNDERSCAN: Ustawia obszar wyświetlania na około 100%

**Konwersja skanowania** \*: Tylko dla wejść HDMI 1, 2 (HDMI INPUT MODE-HD), CVI, VIDEO<S>, VIDEO

Pozwala na włączenie konwertera IP (ang. Interlace to Progressive - przeplot na progresywny). Do wyboru mamy 2 opcję

Progresywne (PROGRESSIVE): Włącza funkcję konwertera IP pozwalając na konwersję sygnału z przeplotem na progresywny. Domyślnie używaj tego ustawienia.

Przeplot (INTERLACE)\*: Wyłącza funkcję konwertera IP.

\*UWAGA: Ten tryb lepiej pasuje do ruchomych obrazów, ale zwiększa szansę na zatrzymanie obrazu.

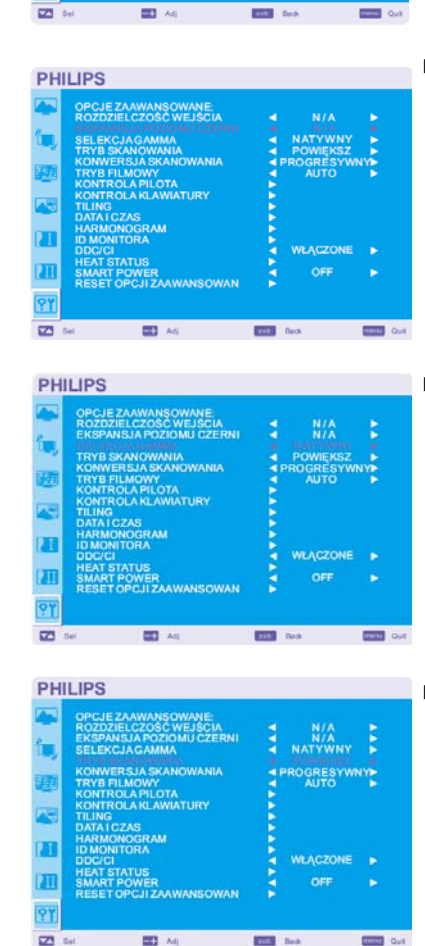

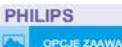

**PHILIPS** 

 $\overline{\mathbf{u}}$ m 91

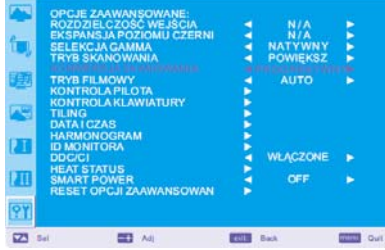

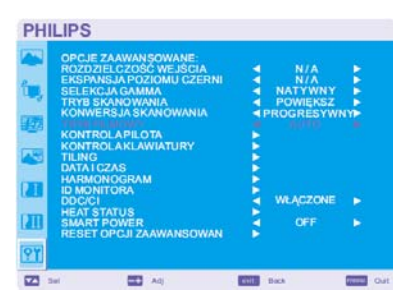

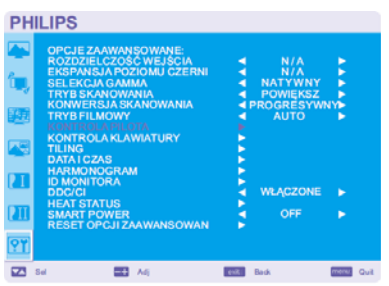

**Tryb filmowy** \*: Tylko dla wejść HDMI 1, 2 (HDMI INPUT MODE-HD), CVI, VIDEO<S>, VIDEO

Pozwala na wybór funkcji trybu filmowego. Dostępne są opcje:

AUTO: Włącza funkcję trybu filmowego. Ten tryb najlepiej pasuje do filmów, które są konwertowane do 24 ramek na sekundę standardu DVD Video. Zaleca się ustawienie opcji Progresywne (PROGRESSIVE) w menu Konwersja Skanowania (SCAN CONVERSION).

OFF: Wyłącza funkcję trybu filmowego. Ten tryb lepiej pasuje do nadawania lub gdy źródłem sygnału jest magnetowid.

### **Kontrola Pilota**

Pozwala na wybór trybu operowania pilotem w przypadku gdy kilka monitorów BDL4635E jest połączonych za pomocą kabla RS-232C.

Ustawienie zostanie uaktywnione po naciśnięciu przycisku "SET" na wybranej opcji. Do wyboru są 4 opcje. Normalny (NORMAL): Monitor jest normalnie sterowany za pomocą pilota.

Główny (PRIMARY): Pierwszy monitor BDL4635E z kilku połączonych razem za pomocą kabla RS-232C zostanie ustawiony jako główny.

Drugorzędny (SECONDARY): Monitory BDL4635E za wyjątkiem pierwszego połączonego za pomocą kabla RS-232C zostaną ustawione jako drugorzędne.

Blokada (LOCK): Wyłącznie sterowanie monitorem za pomocą pilota.

Jeśli przyciśniesz przycisk DISPLAY przez dłużej niż 5 sekund ustawienie powróci do trybu NORMAL.

### **KEYBOARD CONTROL (STEROWANIE KLAWIATURĄ)**

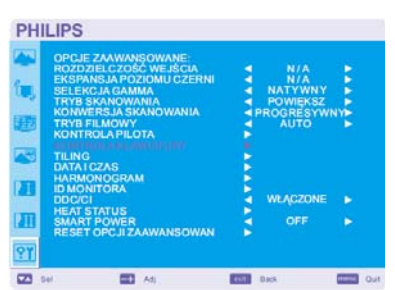

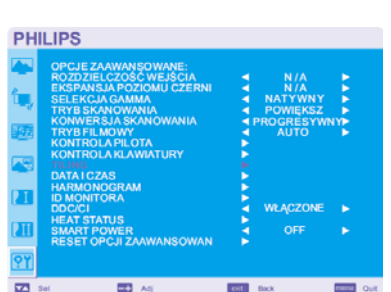

Wybiera tryb obsługi sterowania klawiaturą. Wybierz "ZABLOKUJ", by wyłączyć klawiaturę. Wybierz "ODBLOKUJ", by włączyć klawiaturę.

### **Matryca**

Macierz monitorów służy do demonstracji jednego wielkiego ekranu zbudowanego z wielu (do 25 sztuk) monitorów. Opcja ta pozwala na podzielenie monitorów w pionie (5 monitorów) I poziomie (5 monitorów). Konieczne jest oczywiście przesłanie obrazu z komputera PC do każdego monitora za pomocą dystrybutora. Dostępne są ustawienia:

Monitory w poziomie (H MONITORS): Wybór liczby monitorów w poziomie.

Monitory w pionie (V MONITORS): Wybór liczby monitorów w pionie.

Pozycja (POSITION): Wybiera pozycję do poszerzenia ekranu.

Ramka (FRAME COMP): Działa w połączeniu z macierzą monitorów kompensując szerokość ramek monitorów (maskownic) w celu dokładnego wyświetlania obrazu.

Włączony (ENABLE): Wybranie opcji YES, spowoduje rozwinięcie wybranego elementu.

Tryb Oraz w obrazie (PIP) jest wyłączony gdy Macierz monitorów jest włączona.

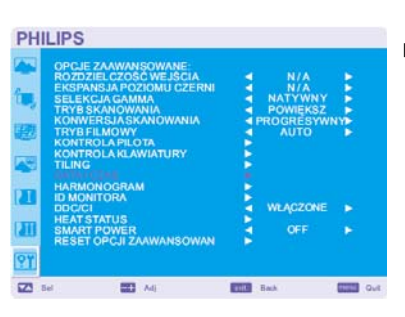

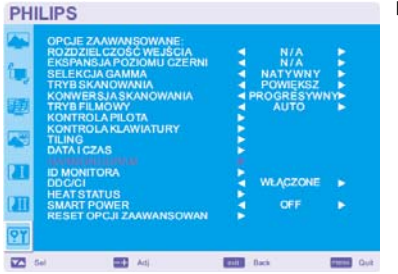

### **Data i Czas**

Pozwala na ustawienie daty i godziny. Funkcję tą powinniśmy włączyć I ustawić jeśli używamy opcji Harmonogram (SCHEDULE).

### **Harmonogram**

Pozwala zaprogramować harmonogram pracy monitora. Możemy ustawić dzień tygodnia i godzinę o której monitor ma się włączyć/wyłączyć, oraz ustawić port wejściowy sygnału. Harmonogram można opuścić tylko za pomocą przycisku EXIT.

### **ID monitora**

Numery identyfikacyjne dla pilotów są przydzielone do monitorów BDL4635E, które są połączone ze sobą za pomocą kabla RS-232C. Do wyboru są numery od 1 do 26.

**DDC/CI** 

Umożliwia włączenie lub wyłączenie komunikacji DDC/CI. Ta opcja powinna być włączona przy normalnym użytkowaniu monitora.

### **HEAT STATUS (STATUS NAGRZANIA)**

STATUS NAGRZANIA pozwala na obserwowanie stanu nagrzania w dowolnej chwili poprzez *menu ekranowe i/lub rozkazy poprzez RS232.* Dokładność wskazanej temperatury wynosi plus minus 3 stopnie. Wciśnij przycisk "USTAW", by wejść do podmenu, by monitorować status nagrzania. Wciśnij przycisk "EXIT", by anulować, a następnie powrócić do poprzedniego menu.

### **SMART POWER (INTELIGENTNE ZASILANIE)**

Wybranie INTELIGENTNEGO ZASILANIA pozwala na wybranie pewnego poziomu oszczędzania energii. Wybierz "WYŁĄCZONY", by ustawić system w trybie zasilania normalnego. Wybierz "ŚREDNI", by ustawić system na średnim poziomie oszczędzania energii. Wybierz "WYSOKI", by ustawić system na wysokim poziomie oszczędzania energii. Wciśnij przycisk "EXIT", by anulować, a następnie powrócić do poprzedniego menu.

### **Reset Opcji Zaawansowan**

Wybranie opcji przywracania ustawień opcji zaawansowanych (ADVANCED OPTION RESET) umożliwia przywrócenie ustawień fabrycznych parametrów z menu Zaawansowane opcje za wyjątkiem współczynnika GAMMA (GAMMA SELECTION), Daty I godziny (DATE AND TIME), Harmonogramu (SCHEDULE), HDMI 1 INPUT MODE, HDMI 2 INPUT MODE, Identyfikator monitora (MONITOR ID), oraz komunikację DDC/CI.

Wybierz YES i naciśnij przycisk SET by przywrócić ustawienia fabryczne.

Jeśli chcesz anulować zmiany, naciśnij przycisk EXIT co spowoduje powrót do poprzedniego menu. Współczynnik GAMMA (GAMMA SELECTION) jest przywracany do fabrycznych ustawień poprzez przywrócenie fabrycznych ustawień obrazu (PICTURE RESET) w podmenu obraz (PICTURE).

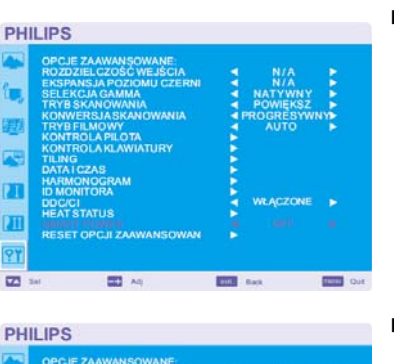

**CONTE** 

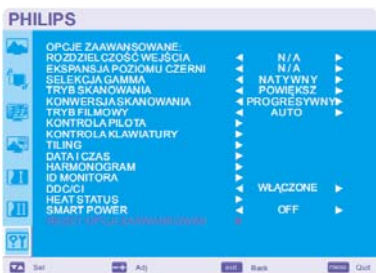

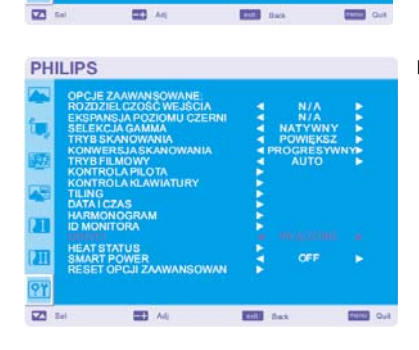

**PHILIPS** 

j.

 $\overline{a}$ m 97

**PHILIPS** 

b

z M 97  $\overline{\Xi}$ 

## **UWAGA**

### **UWAGA 1: POŚWIATA OBRAZU**

Proszę pamiętać, że w przypadku technologii ciekłokrystalicznej możliwe jest występowanie zjawiska znanego jako poświata obrazu. Poświata obrazu występuje, kiedy na ekranie pozostaje widoczny "widmowy" obraz poprzedniego obrazu. W przeciwieństwie do monitor ekranowych poświata monitorów ciekłokrystalicznych nie jest stała, dlatego należy unikać wyświetlania nieruchomych obrazów przez dłuższy okres czasu. W celu złagodzenia efektu poświaty ekranu, należy wyłączyć monitor na okres czasu, przez jaki był wyświetlany poprzedni obraz. Na przykład, jeśli obraz był wyświetlany na monitorze przez jedną godzinę i widoczny jest teraz obraz resztkowy, należy wyłączyć monitor na jedną godzinę, żeby zlikwidować to "widmo".

Podobnie jak w przypadku wszystkich osobistych urządzeń wyświetlających, firma PHILIPS zaleca wyświetlanie ruchomych obrazów oraz używanie ruchomego wygaszacza ekranu, w regularnych odstępach czasu, kiedy obraz na ekranie jest nieruchomy lub wyłączenie monitora, kiedy nie jest używany.

Żeby dalej zmniejszyć ryzyko wystąpienia zjawiska "poświaty obrazu" należy ustawić opcje Wygaszacza ekranu (SCREEN PANEL), Data I godzina (DATE AND TIME) oraz Harmonogram (SCHEDULE).

## **Jak najdłużej korzystać z monitora przy wyświetlaniu obrazu w miejscach publicznych.**

## **< Poświata na monitorze LCD >**

Jeśli monitor LCD działa bez przerwy przez dłuższy czas, w pobliżu elektrody pozostaje na nim ślad po ładunku elektrycznym i może być widoczna poświata po poprzednim obrazie (poświata obrazu, pozostałość z poprzedniego obrazu).

Poświata nie pozostaje na ekranie na stałe, ale jeśli jeden obraz jest wyświetlany przez dłuższy czas, zakłócenia jonowe w gromadzą się wzdłuż wyświetlanego obrazu i pozostałości są widoczne cały czas (poświata po poprzednim obrazie).

### **< Zalecenia >**

Aby zapobiec szybkiemu powstawaniu poświaty i wydłużyć czas eksploatacji monitora LCD, należy zastosować się do poniższych zaleceń:

- 1. Stały obraz nie powinien być wyświetlany przez długi czas, i powinien się zmieniać w krótkich cyklach.
- 2. W przypadku gdy jeden obraz zostanie wyświetlony jest przez długi okres czasu, zaleca się włączenie opcji PIXEL SHIFT, która okresowo przesunie obraz w jednym z czterech kierunków.
- 3. Jeżeli monitor nie jest używany, należy go wyłączyć za pomocą twojego pilota lub zaprogramować odpowiednio za pomocą funkcji zarządzania energią lub funkcji harmonogramu (SCHEDULE).
- 4. Redukcja zewnętrznej temperatury, zwiększy żywotność twojego monitora. Jeśli na monitorze LCD zostanie zamocowany ekran ochronny (szkło, akryl), jeśli monitor ma być ustawiony w zamkniętym miejscu, zamontowany na ścianie lub mają być na nim ustawione inne urządzenia, należy włączyć czujniki temperatury znajdujące się wewnątrz monitora. Aby obniżyć temperaturę otoczenia, należy ustawić niską jasność (BRIGHTNESS).
- 5. Należy włączyć opcję Wygaszacza ekranu (SCREEN PANEL).

### **UWAGA2: Jak ustawić Harmonogram? (SCHEDULE)**

Używanie funkcji Harmonogram (SCHEDULE) pozwala na ustawienie do siedmiu różnych zaplanowanych przedziałów czasowych, kiedy monitor LCD będzie włączony. Można wybrać godzinę i dzień tygodnia kiedy monitor ma być włączony lub wyłączony oraz źródło wejściowe używane przez monitor dla każdego zaplanowanego okresu działania. Znacznik obok numeru harmonogramu, oznacza, że dany harmonogram jest aktywny. Żeby wybrać, harmonogram do konfiguracji, należy nacisnąć przycisk strzałka w górę/dół żeby przesunąć się na wybrany numer (od 1 do 7) harmonogramu.

Używając przycisków (+) oraz (-) przesuwa kursor w poziomie w obrębie wybranego harmonogramu. A przycisków (▲) i (▼) by ustawić czas i port sygnału wejściowego. Naciskając przycisk SET dokonujemy wyboru.

W razie utworzenia harmonogramu, którego godzina włączenia nie ma być używana, należy wybrać opcję (--) w polu ON godziny włączenia.

W razie utworzenia harmonogramu, którego godzina wyłączenia nie ma być używana, należy wybrać opcję (--) w polu OFF godziny wyłączenia). Jeżeli nie wybrano portu wejścia (--), zostanie użyty sygnał wejściowy z poprzedniego harmonogramu.

Wybór opcji Codziennie (EVERY DAY) w harmonogramie ma priorytet w stosunku do pozostałych harmonogramów o cotygodniowym czasie aktywacji.

Kiedy harmonogramy zachodzą na siebie, ustalona godzina włączenia ma priorytet w stosunku do ustalonej godziny wyłączenia.

Jeśli na tą samą godzinę zaprogramowano dwa harmonogramy, priorytet posiada harmonogram o najwyższym numerze.

Przy ustawionej opcji Wyłącznika czasowego (SLEEP TIMER), funkcja Harmonogram (SCHEDULE) zostaje wyłączona.

### **UWAGA 3: "PIP", "POP" i "SIDE BY SIDE"**

Poniższa tabela pokazuje kombinację sygnałów wejściowych przy których tryby PIP I POP funkcjonują. Tryby te nie funkcjonują w przypadku gdy rozmiar ekranu jest ustawiony przez użytkownika (CUSTOM) lub jest rzeczywisty (REAL).

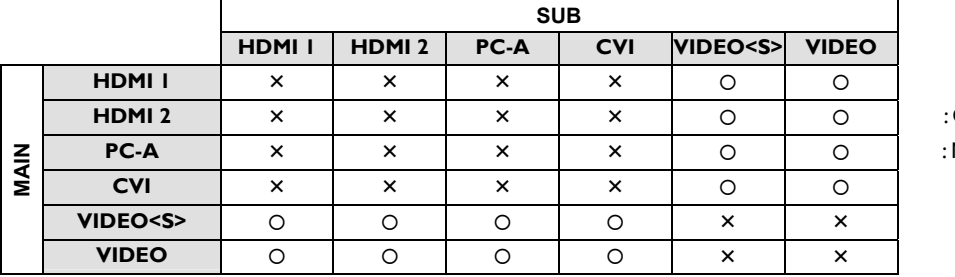

**HDMI 2**  : Obsługiwane

**PC-A**  : Nieobsługiwane

Naciśnij przycisk PIP ON/OFF na pilocie by wybrać tryb wyświetlania obrazu w obrazie PIP, POP i SIDE BY SIDE, które są pokazane na diagramie poniżej.

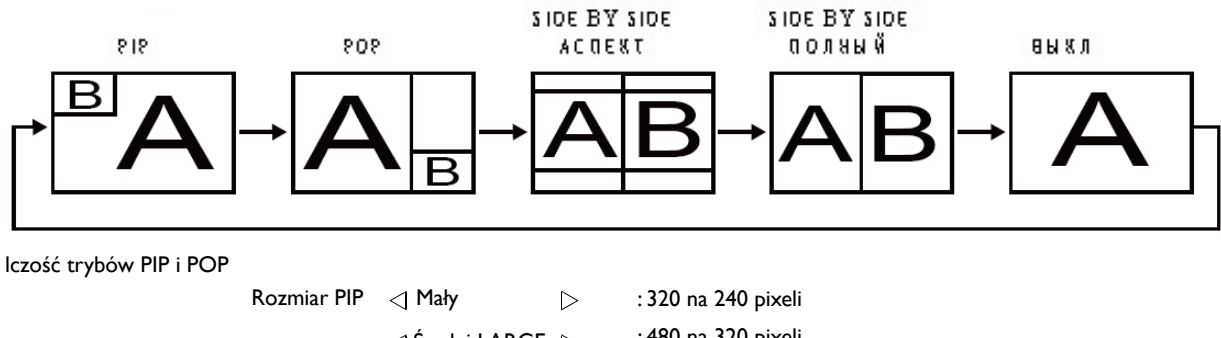

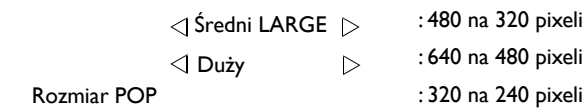

### **< Numerowanie monitorów za pomocą pilota >**

Kiedy połączysz kilka monitorów BDL4635E za pomocą kabli RS-232C, możesz kontrolować każdy monitor z osobna albo wszystkie monitory na raz za pomocą pilota. Aby to osiągnąć powinieneś:

- 1. Przydzielić unikalny numer identyfikacyjny do każdego z połączonych monitorów używając opcji Identyfikator monitora (MONITOR ID). Do wyboru mamy liczby z zakresu od 1 do 26 aczkolwiek zaleca się przydzielanie ich w sekwencji rosnącej od numeru 1 wzwyż. Poleca się przypisanie kolejnych numerów ID od 1 wzwyż.
- 2. W opcji Sterowanie podczerwienią (IR CONTROL) należy ustawić pierwszy z połączonych monitorów jako Główny (PRIMARY) a resztę monitorów jako Drugorzędny (SECONDARY).
- 3. Skieruj pilota w stronę czujnika podczerwieni pierwszego monitora (z opcją PRIMARY) i naciśnij przycisk DISPLAY. Menu ekranowe z wyborem identyfikatora monitora pojawi się w lewym górnym rogu ekranu.

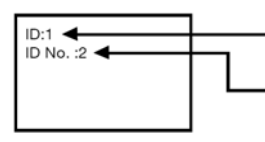

### Identyfikator monitora

Identyfikator kontrolowanego monitora

Wybierz identyfikator monitora, który chcesz kontrolować naciskając przyciski (+/-) na pilocie. Identyfikator monitora, który chcesz kontrolować wyświetlony jest w lewym górnym rogu jego ekranu. Wybierając opcję ALL, możesz kontrolować wszystkie połączone monitory.

4. Skieruj pilota w stronę czujnika podczerwieni pierwszego monitora (z opcją PRIMARY) i naciśnij przycisk DISPLAY. Na ekranie pojawi się Menu ekranowe monitora o identyfikatorze, który wybrałeś.

### **UWAGA:**

Kiedy menu ekranowe wyboru identyfikatora jest wyświetlane na głównym monitorze, ponowne naciśnięcie przycisku DISPLAY na pilocie spowoduje anulowanie menu ekranowego wyboru identyfikatora i przejście do kontroli monitora który został wybrany.

### **WSKAZÓWKA:**

Jeżeli nieprawidłowo ustawiono opcję zdalnego sterowania podczerwienią i zostanie utracona kontrola nad zdalnym sterowaniem naciśnij przycisk EXIT (WYJŚCIE) na panelu kontrolnym monitora w celu wywołania menu ekranowego i zmień tryb zdalnej kontroli w zaawansowanych opcjach (ADVANCED OPTION). Wciskając i przytrzymując przycisk DISPLAY na pilocie przez dłużej niż 5 sekund, spowodujemy przełączenie sterowania podczerwienią w tryb NORMAL.

## **Polityka defektów piksel BDL4635E**

Firma Philips dokłada wszelkich starań, aby dostarczyć najwyższej jakości produkty. Nasz proces wyrobu produktów jest jednym z najbardziej zaawansowanych w przemyśle. Praktykujemy surową kontrolę jakości. Jednakże, defekt piksela lub subpiksela w wyświetlaczach LCD jest czasem nie do uniknięcia. Żaden wytwórca nie może zagwarantować, iż wszystkie panele wolne będa od defektów pixela, lecz Philips gwarantuje, iż każdy wyświetlacz LCD z nieakceptowalną liczbą defektów, zostanie naprawiony podczas trwania gwarancji, zgodnie z warunkami lokalnej gwarancji.

Wzmianka ta traktuje o różnych typach defektów piksela i definiuje godny do zaakceptowania poziom defetów dla ekranów LCD BDL4635E. W celu kwalifikacji do naprawy objętej gwarancją, liczba defektów piksela musi przekroczyć pewien poziom, wartości podane są w tabeli. Jeśli ekran LCD jest wyszczególniony wymiana gwarancji zostanie odrzucona. Dodatkowo, niektóre typy kombinacji defektów piksela są jeszcze bardziej zauważalne, w związku z tym, Philips posiada jeszcze większe standardy jakości.

### **Piksele i subpiksele**

Piksel, element obrazu, skłąda się z trzech subpikseli w trzech kolorach- czerwonym, zielonym i niebieskim. Obraz powstaje ze złożenia wielu pikseli. Gdy wszystkie subpiksele i piksele są jaskrawe, razem tworzą biały piksel. Gdy wszytskie są czarne, trzy kolorowy subpiksel, który razem jawi się jako pojedyńczy, czarny piksel. Inne kombinacje jaskrawych i czarnych subpikseli występuja jako pojedyńcze piksele innych kolorów.

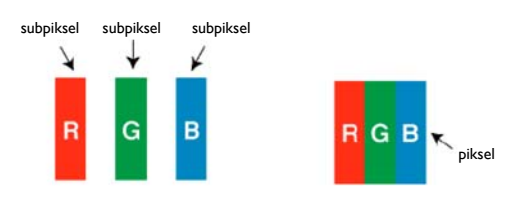

### **Typu defektów piksela + Niezdefiniowany**

Defekty piksela i subpiksela objawiają się na ekranie w różny sposób. Są trzy kategorie defektów piksela i różnych typów defektów subpiksela w każdej z kategorii.

### **Niezdefiniowany= Czym jest wadliwy "Punkt"?:**

Jeden lub więcej wadliwy, sąsiedni subpiksel definiuje się jako jeden "punkt". Liczba wadliwych subpikseli nie jest istotna w definiowaniu wadliwego punktu. Oznacza to, iż wadliwy punkt może składać się z jednego, dwóch lub trzech wadliwych subpikseli, które mogą być ciemne lub jaskrawe.

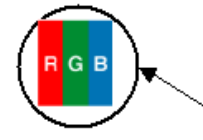

Jeden punkt = Jeden piksel; zawiera trzy subpiksele- czerwony, zielony i niebieski

### **Defekt jasnego punktu**

Defekt jasnego punktu występuje jako piksele lub subpiksele, które zawsze są jaskrawe lub "włączone". Przykłady defektu jasnego punktu:

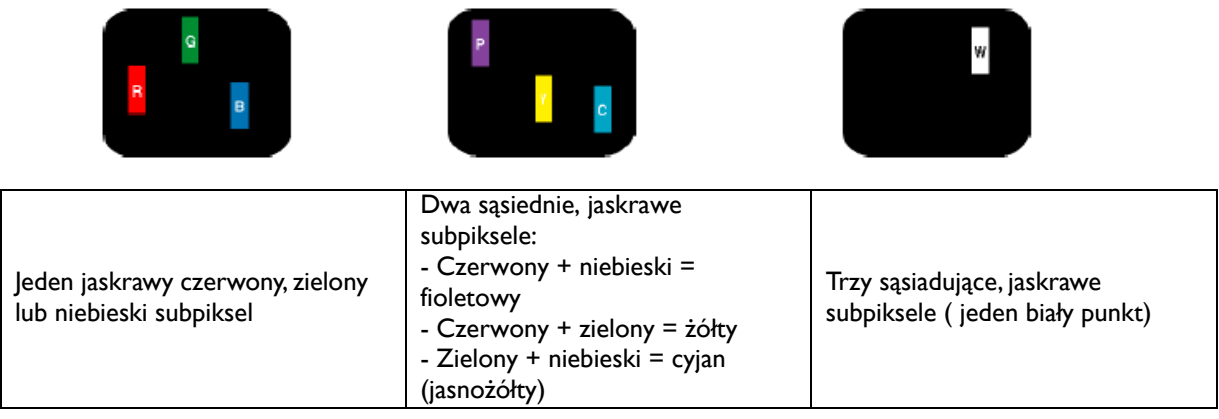

### **Defekt ciemnego punktu**

Defekt ciemnego punktu występuje jako piksele lub subpiksele, które zawsze są ciemne lub "wyłączone". Przykłady defektu ciemnego punktu:

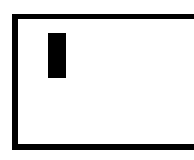

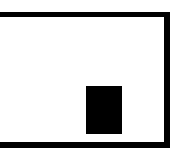

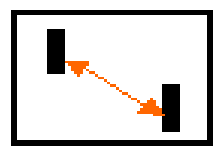

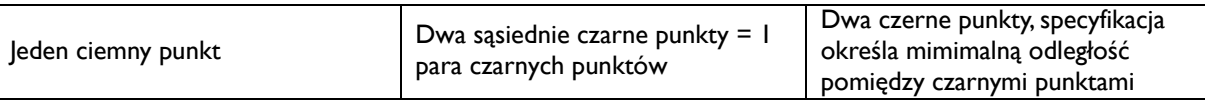

### **Bliskość (sąsiedztwo) defektów piksela**

Ponieważ defekty piksela i subpiksela są tego samego typu i występują blisko siebie, mogą być łatwiej zauważalne. Philips również określa tolerancję bliskości efektów pikseli. W poniższej tabeli można znaleźć daną specyfikację:

- Dopuszczona ilość sąsiadujących czarnych punktów = (sąsiadujące czarne punkty = 1 para czarnych punktów
- Minimalna odległość pomiędzy czarnymi punktami
- Całkowita ilość wszystkich punktów

### **Tolerancja defektu piksela**

W celu kwalifikacji do naprawy objętej gwarancją, w związku z defektami piksela, panel PDP/TFT w wyświetlaczu Philips LCD musi posiadać liczbę defetów piksela lub subpiksela przekraczającą granicę tolerancji podaną w następujacej tabeli.

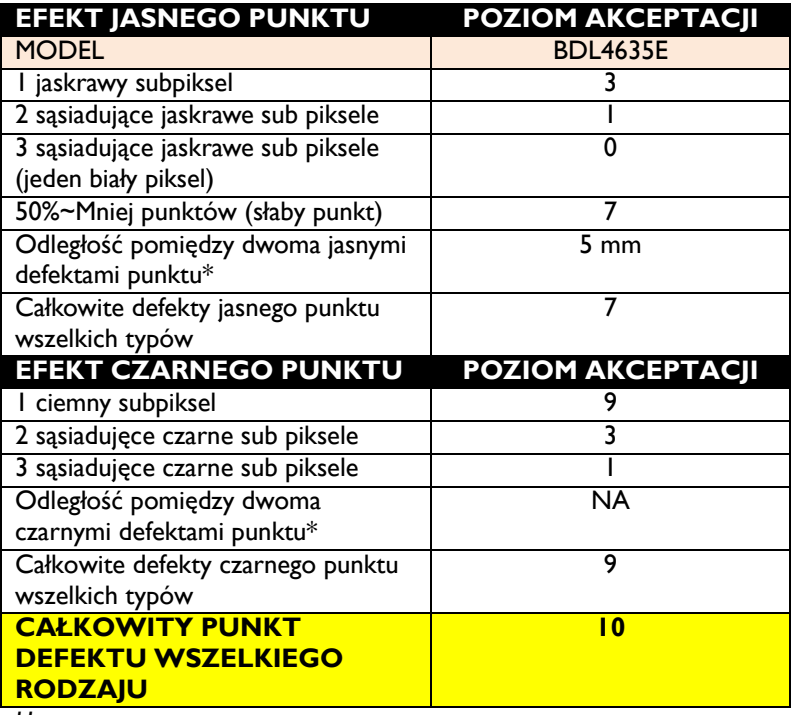

*Uwaga:*

*\* 1 lub 2 sąsiadujące defekty sub pikseli =1 defekt punktu*

# **Cechy i funkcje**

### **Wyświetlacz LCD Full HD 1920x1080p**

Niniejszy wyświetlacz posiada rozdzielczość, nazywaną Full HD (ang. pełna wysoka rozdzielczość).Nowoczesny wyświetlacz LCD ma szeroki ekran o wysokiej rozdzielczości 1080 linii progresywnych, z których każda ma 1920 pikseli. Pozwala to osiągnąć najlepszą jakość obrazu dla sygnałów wejścia HD aż do 1080 linii. Dzięki temu otrzymujemy niedrgający obraz skanu progresywnego z optymalną jasnością i wspaniałymi kolorami. Ten żywy i ostry obraz *zapewni Ci zwiększoną dawkę przyjemności oglądania.* 

### **Funkcja powiększania dla matryc pochylonych**

Funkcja wewnętrznego powiększania umożliwia łatwe zastosowanie ściennej matrycy wideo bez potrzeby kosztownego sprzętu zewnętrznego. Możliwość *utworzenia ściany monitorów jako wielkoformatowego systemu prezentacji do 5 wyświetlaczy, zarówno w poziomie, jak i pionie.* 

### **Obsługa poprzez sieć: RS232**

*Obsługa poprzez sieć pozwala użytkownikowi na kontrolę i regulację monitorów zdalnie poprzez protokół RS232.* 

### **Sprytne zasilanie**

Intensywność podświetlenia może być regulowana i wstępnie ustawiana przez system, w celu zmniejszenia zużycia zasilania do 50%, co pozwoli na *znaczne oszczędności energii.* 

### **Zaawansowane nieprzywieranie obrazu**

Nieruchome obrazy, wyświetlane przez dłuższy okres czasu, mogą pozostawić "ślad obrazu", lub przywrzeć na wyświetlaczu LCD. Mimo iż przywieranie *obrazu na wyświetlaczu LCD nie jest permanentne, możesz chcieć temu zapobiec, szczególnie w miejscach, w których treść wyświetlana jest 24/7.* 

### **Zgodny ze standardami RoHS**

*Philips projektuje i produkuje wyświetlacze zgodnie z surowymi przepisami unijnej dyrektywy RoHS, które ograniczają wykorzystanie ołowiu oraz innych substancji toksycznych, mogących szkodzić środowisku.* 

# **Wykrywanie i usuwanie usterek**

### **Brak obrazu**

- Przewód sygnałowy powinien być dokładnie podłączony do złącza wideo karty graficznej.
- Karta graficzna powinna zostać umiejscowiona w slocie kart.
- Przedni przycisk zasilania monitora oraz włącznik zasilania komputera muszą znajdować się w pozycji ON (włączony).
- Upewnij się, że wybrany tryb jest obsługiwany przez kartę graficzną lub system.
- (Sprawdź w dokumentacji karty graficznej oraz systemu, jak zmienić tryb graficzny).
- Sprawdź, czy monitor oraz karta graficzna są ze sobą kompatybilne oraz czy zostały wprowadzone zalecane ustawienia.
- Sprawdź, czy wtyczka nie ma wygiętych lub wciągniętych pinów.
- Jeśli przy połączeniu urządzenia HDCP obraz nie wyświetla się, wyłącz i ponownie włącz urządzenie.

## **Włącznik zasilania nie działa**

• Odłącz przewód zasilający monitora z gniazda prądu zmiennego, aby wyłączyć i zresetować monitor.

## **Poświata obrazu**

• Proszę pamiętać, że w przypadku technologii ciekłokrystalicznej może występować zjawisko znane jako poświata obrazu. Poświata obrazu występuje, kiedy na ekranie pozostaje widoczny "widmowy" obraz poprzedniego obrazu. W przeciwieństwie do monitorów ekranowych, poświata w monitorach ciekłokrystalicznych nie jest stała, ale należy unikać wyświetlania nieruchomych obrazów przez dłuższy okres czasu. W celu złagodzenia efektu poświaty ekranu, należy wyłączać monitor na okres czasu, przez jaki był wyświetlany poprzedni obraz. Na przykład, jeśli obraz znajdował się na monitorze przez jedną godzinę i widoczny jest teraz obraz resztkowy, należy wyłączyć również wyłączyć monitor na jedną godzinę, żeby zlikwidować to "widmo".

### **UWAGA**:

Podobnie jak w przypadku wszystkich osobistych urządzeń wyświetlających, firma PHILIPS zaleca wyświetlanie ruchomych obrazów oraz używanie ruchomego wygaszacza ekranu, w regularnych odstępach czasu, kiedy obraz na ekranie jest nieruchomy lub włączenie monitora, kiedy nie jest on używany.

## **Obraz jest niestabilny, nie zogniskowany lub pływający**

- Kabel sygnałowy powinien być dokładnie podłączony do złącza wideo karty graficznej.
- Używając funkcji menu ekranowego należy dokładnie wyregulować zogniskowanie zwiększając lub zmniejszając odpowiednie parametry. Po zmianie trybu wyświetlania może pojawić się konieczność ponownej regulacji ustawień obrazu w menu ekranowym.
- Sprawdź monitor i kartę graficzną oraz mniej na uwadze kompatybilność i rekomendowany sygnał czasowy.
- Jeżeli tekst jest niewyraźny należy zmienić tryb video na tryb bez przeplotu i zastosować częstotliwość odświeżania 60 Hz.

## **Obraz z urządzenia dodatkowego ma zieloną dominantę**

• Sprawdź, czy zostało wybrane złącze wejścia CVI.

## **Dioda LED na monitorze nie świeci się (nie ma ani zielonego, ani czerwonego światełka)**

- Włącznik zasilania powinien być w położeniu ON (włączony), a przewód zasilający powinien być podłączony.
- Upewnij się, że komputer nie znajduje się w trybie oszczędzania energii (naciśnij dowolny klawisz na klawiaturze lub poruszaj myszką).

## **Czerwona dioda LED na monitorze miga**

• Mógł wystąpić jakiś błąd, proszę skontaktować się z najbliższym autoryzowanym punktem serwisowym firmy PHILIPS.

## **Wyświetlany obraz ma nieprawidłowe rozmiary**

- Użyj funkcji menu ekranowego, aby wyregulować rozmiar obrazu.
- Upewnij się, że wybrany tryb jest obsługiwany przez kartę graficzną lub system. (Sprawdź w dokumentacji karty graficznej oraz systemu, jak zmienić tryb graficzny).

### Zaawansowane **nieprzywieranie** obrazu

Nieruchome obrazy, wyświetlane przez dłuższy okres czasu, mogą pozostawić "ślad obrazu", lub przywrzeć na wyświetlaczu LCD. Mimo iż przywieranie obrazu na wyświetlaczu LCD nie jest permanentne, możesz chcieć temu zapobiec, szczególnie w miejscach, w których treść wyświetlana jest 24/7.

## **Obraz w wybranej rozdzielczości nie jest wyświetlany prawidłowo**

• Przy pomocy menu ekranowego sprawdź, czy została wybrana odpowiednia rozdzielczość. Jeśli nie, ustaw odpowiednią opcję.

## **Brak dźwięku**

- Sprawdź, czy przewód od głośników jest prawidłowo podłączony.
- Sprawdź, czy nie została aktywowana funkcja Wycisz (MUTE).
- Sprawdź, czy głośność nie została ustawiona na minimum.

### **Pilot zdalnego sterowania nie działa**

- Sprawdź, czy baterie w pilocie nie rozładowały się.
- Sprawdź, czy baterie są umieszczone prawidłowo.
- Sprawdź, czy pilot skierowany jest w stronę czujnika podczerwieni monitora.

## **Funkcje Harmonogram lub Wyłącznik czasowy nie działają prawidłowo**

- Funkcja Harmonogram zostanie wyłączona jeśli Wyłącznik czasowy zostanie ustawiony.
- Jeżeli funkcja "Wyłącznik czasowy" została ustawiona a monitor został wyłączony lub nastąpiła nagła przerwa w dopływie prądu, "wyłącznik czasowy" zostanie zresetowany.

## **Paski szumu**

W zależności od specyficznego wzoru wyświetlania, mogą pojawić się ledwo widoczne pionowe lub poziome paski. Nie oznacza to awarii monitora ani pogorszenia jego jakości.

## **Na ekranie wyświetla się napis "Brak sygnału"**

Jeżeli podłączymy urządzenie HDCP, obraz może pojawić się z opóźnieniem.

# **Specyfikacja**

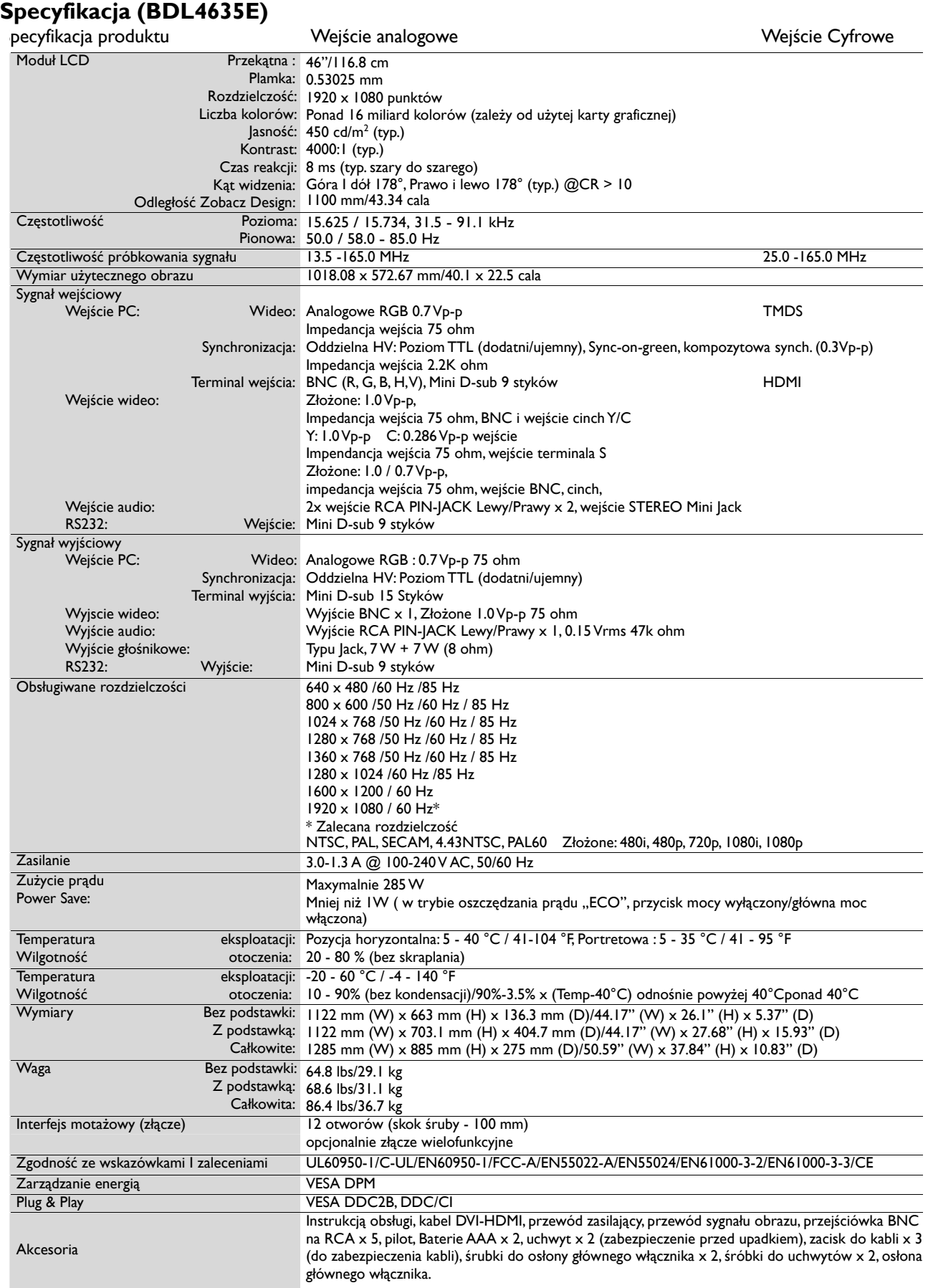

**Uwaga:** Dane techniczne mogą uledz zmianie bez uprzedniego powiadomienia.

# **Opis styków złącz**

1) Wejście analogowe RGB (Mini D-SUB 15P): PC-A

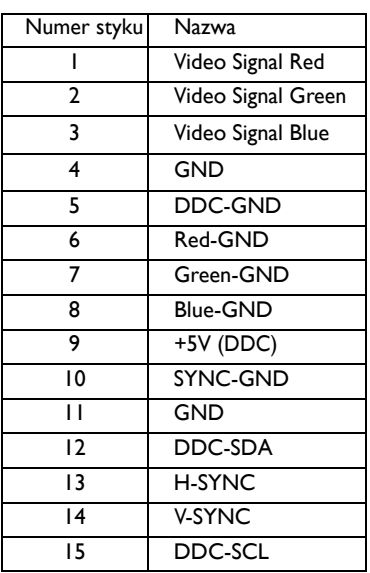

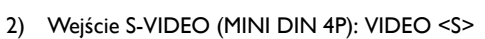

| Numer styku | Nazwa         |
|-------------|---------------|
|             | <b>GND</b>    |
|             | <b>GND</b>    |
|             | Y (Luminance) |
|             | C (Chroma)    |

3) HDMI: HDMI 1, HDMI 2

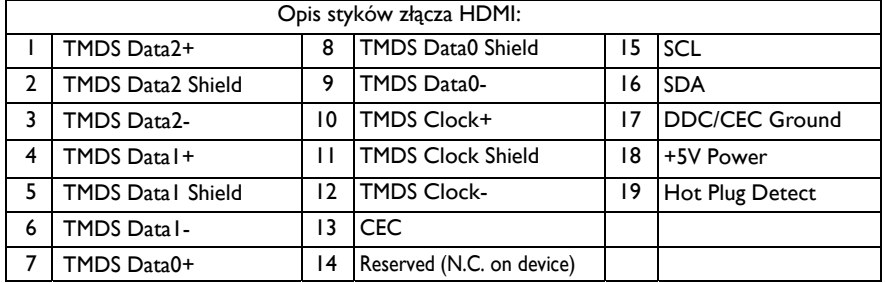

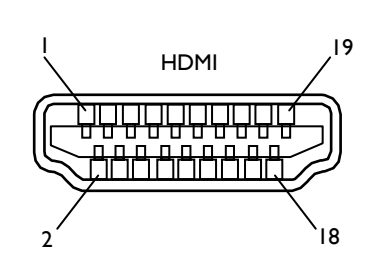

### 4) Wyjście/wejście RS232

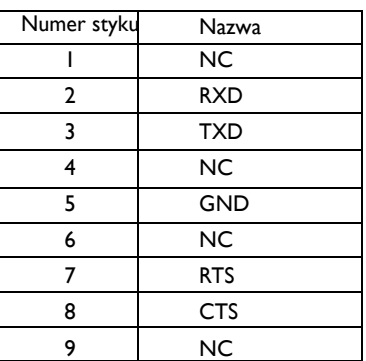

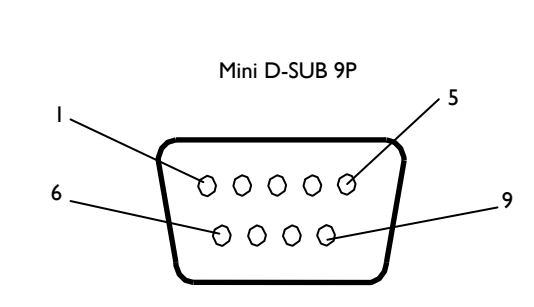

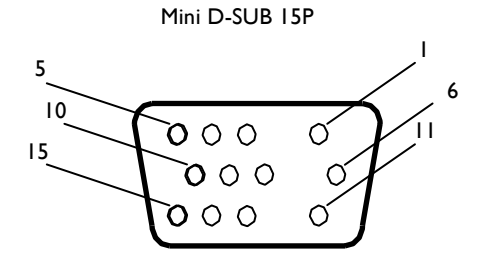

MINI DIN 4P

Dane techniczne mogą uledz zmianie bez uprzedniego powiadomienia.

www.philips.com